# **LAPORAN KERJA PRAKTEK**

# **Penjaminan Mutu dan Uji Penerimaan Pengguna Aplikasi MEDEX, Koperasi Indonesia, dan RKA 2018**

**PT. Time Excelindo Yogyakarta**

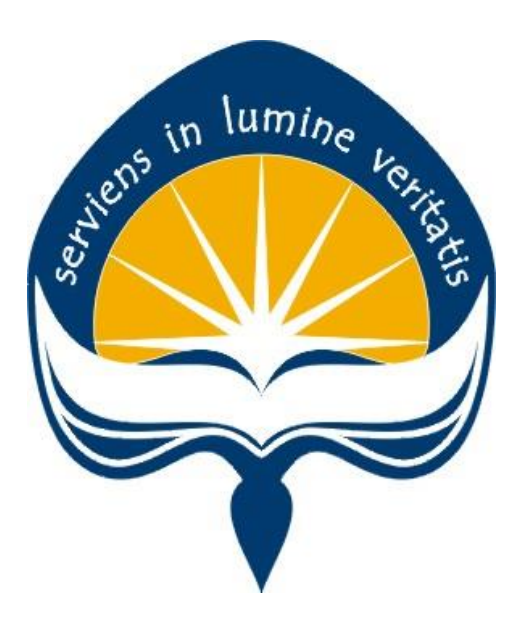

**Dipersiapkan oleh:**

**Erick Tanuwijaya / 140707734**

## **PROGRAM STUDI TEKNIK INFORMATIKA**

## **FAKULTAS TEKNOLOGI INDUSTRI**

## **UNIVERSITAS ATMA JAYA YOGYAKARTA**

**2017**

# **HALAMAN PENGESAHAN**

Laporan Kerja Praktek

#### Laporan ini telah diperiksa dan disetujui

Pada tanggal: 5 Oktober 2017

Oleh:

**Dosen Pembimbing,** 

 $\overline{u}$ 

Dr. Pranowo, S.T., M.T.

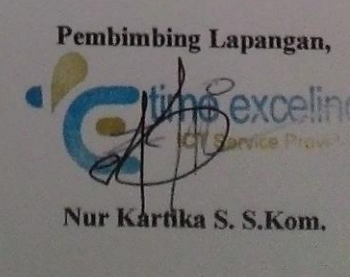

## **KATA PENGANTAR**

<span id="page-2-0"></span>Puji syukur kepada Tuhan Yang Maha Esa atas berkat dan penyertaan-Nya sehingga pelaksanaan KP dapat berjalan dengan lancar dan dapat terselesaikan dengan baik. Dan penulis juga dapat menyelesaikan laporan KP di Perusahaan PT. Time Excelindo Yogyakarta dengan baik dan tepat waktu.

KP adalah salah satu dari mata kuliah wajib yang harus ditempuh oleh setiap mahasiswa Fakultas Teknik Industri. Penyusunan laporan KP ini dilakukan untuk memenuhi mata kuliah wajib dan merupakan salah satu syarat kelulusan akademik pada Program Studi Teknik Informatika Fakultas Teknologi Industri Universitas Atma Jaya Yogyakarta.

Melalui KP ini penulis banyak mendapatkan pengalaman berharga, bantuan dan bimbingan, baik bimbingan dari pihak perusahaan maupun bimbingan dari pihak kampus. Oleh karena itu, pada kesempatan ini penulis ingin mengucapkan terima kasih kepada:

- 1. Bapak Martinus Maslim, S.T., M.T. selaku Kepala Program Studi Teknik Informatika Universitas Atma Jaya Yogyakarta.
- 2. Bapak Dr. Pranowo, S.T., M.T. selaku Dosen Pembimbing yang telah dengan sabar memberikan bimbingan dan dukungan dalam melaksanakan Magang sehingga terlaksana dengan baik.
- 3. Bapak Welly Widodo Sindu Putra, Manager dari divisi Software Development yang telah mengijinkan saya melakukan kegiatan Kerja Praktek.
- 4. Bapak Adrianto Mahendra Wijaya, Ibu Vidya Noviar, Saudari Massyh Musliatun, Saudari Rini, Saudara Kintar Panji Antoro sebagai rekan kerja pada bagian Manajemen dan Testing, serta ikut membimbing saya selama kegiatan Kerja Praktek
- 5. Orang tua tercinta, yang memberikan doa dan dukungan baik moral maupun material kepada penulis untuk selalu berusaha mencapai hasil yang terbaik.

6. Semua pihak yang tidak dapat disebutkan satu persatu yang selalu memberikan doa, dukungan dan semangat.

Penulis menyadari bahwa dalam mengerjakan laporan KP ini masih banyak terdapat kekurangan, oleh karena itu penulis mengharapkan saran dan kritik yang sifatnya membangun.

Akhir kata, semoga Laporan KP ini dapat bermanfaat khususnya bagi penulis sendiri dan pembaca pada umumnya.

Yogyakarta,

Penulis,

Erick Tanuwijaya

# **DAFTAR ISI**

<span id="page-4-1"></span><span id="page-4-0"></span>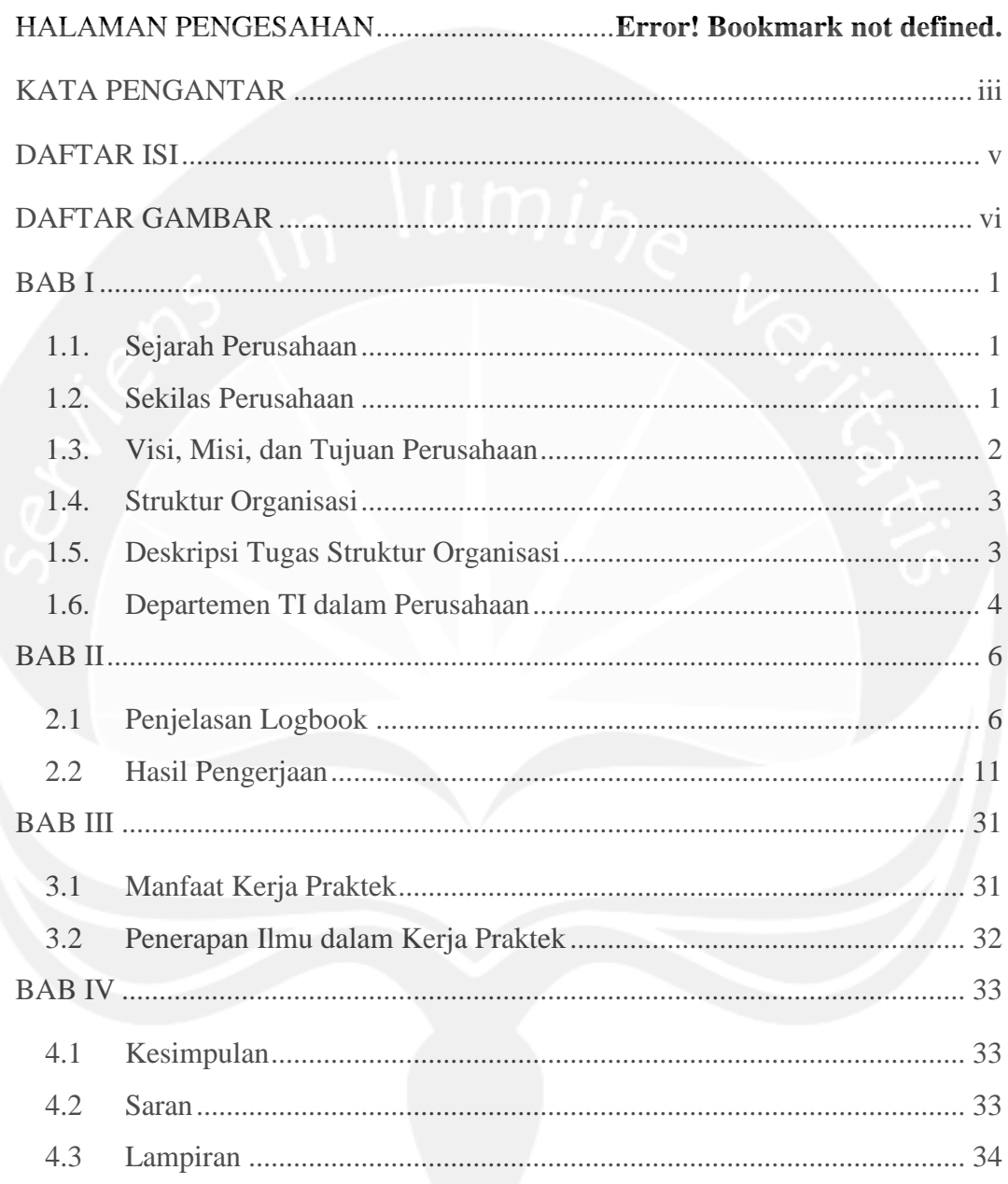

# **DAFTAR GAMBAR**

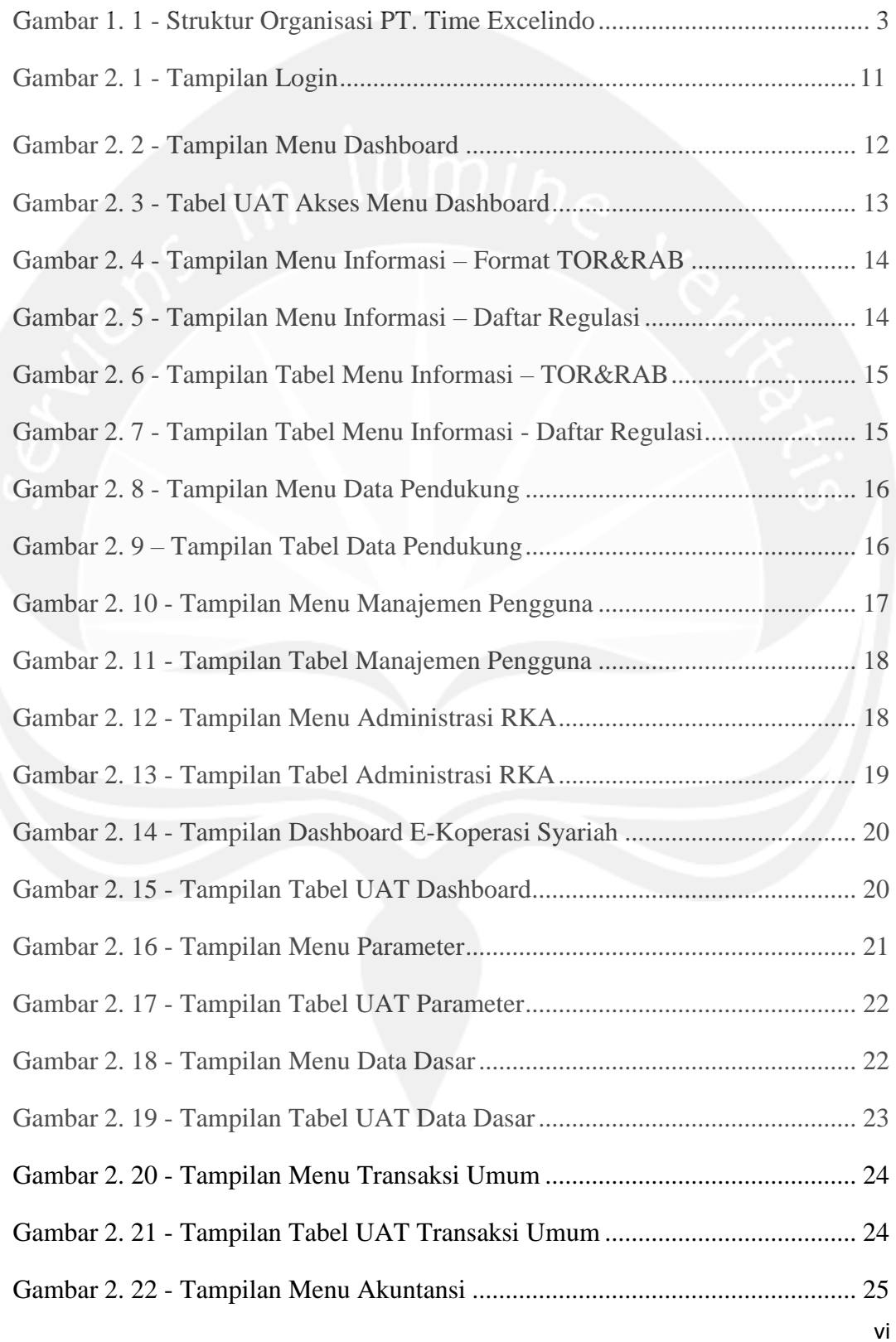

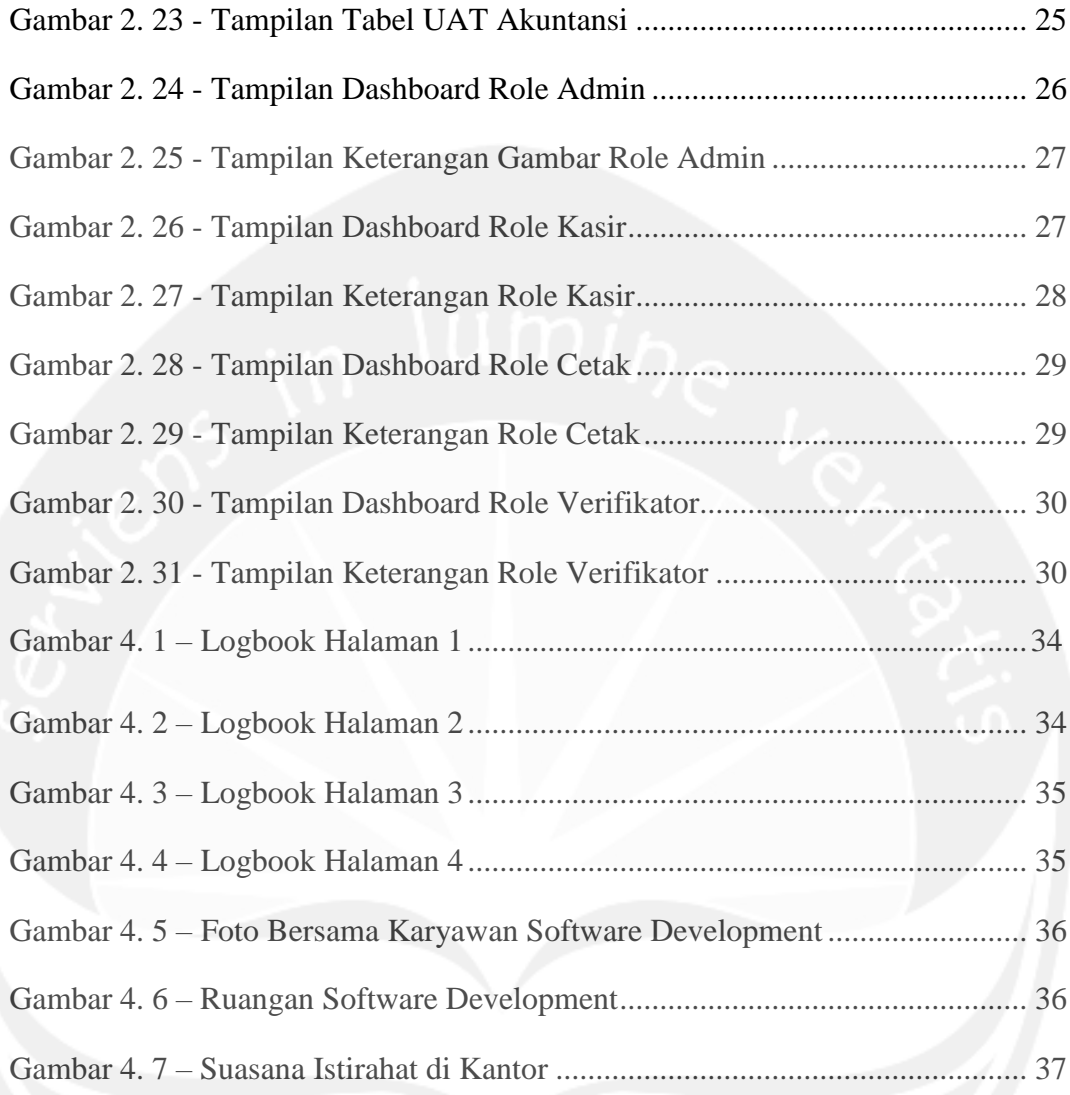

# **BAB I PENDAHULUAN**

## <span id="page-7-1"></span><span id="page-7-0"></span>**1.1. Sejarah Perusahaan**

PT. Time Excelindo merupakan sebuah perusahaan yang bergerak dibidang usaha Penyedia Jasa Layanan Internet (ISP), Online System, Telecommunication, Data Communication, Software Development, serta pembangunan dan pemeliharaan jaringan komputer maupun jaringan telekomunikasi yang berdiri pada tahun 2003.

## <span id="page-7-2"></span>**1.2. Sekilas Perusahaan**

Kebutuhan terhadap akses informasi yang cepat dan update merupakan salah satu tuntutan dari suatu institusi maupun masyarakat saat ini. Internet merupakan salah satu alternatif media yang dapat digunakan untuk mencari informasi yang dibutuhkan tanpa ada batasan waktu mauptun tempat. Di samping itu, media Internet juga memungkinkan penggunanya untuk berkorespondensi dengan cepat dan mudah menggunakan e-mail. Begitu banyak hal yang bisa dilakukan dengan media Internet, mulai dari sekedar browsing untuk mencari informasi, chatting, sampai dengan bisnis (commerce). Karena berbagai kegunaan yang ditawarkan, Internet saat ini sudah menjadi salah satu kebutuhan bagi perusahaan.

Saat bisnis anda berkembang, tantangan yang ditemui semakin banyak. Begitu pula tantangan dalam komunikasi internal dan eksternal serta tantangan dalam memenuhi kebutuhan tersebut dengan cara yang paling efisien, efektif dan terpercaya.

Apa pun bisnis anda, tantangan-tantangan inilah yang anda hadapi dalam memenuhi kebutuhan telekomunikasi perusahaan anda. PT. TIME EXCELINDO (TE) memahami bahwa setiap perusahaan memiliki kebutuhan yang unik, namun memiliki keinginan yang sama untuk memenuhi kebutuhan ini.

Itulah sebabnya kami menggunakan pendekatan konsultatif untuk lebih mengerti secara tepat kebutuhan bisnis anda, dan bagaimana menciptakan solusi untuk anda. Sejalan dengan pertumbuhan bisnis anda maka solusi kami juga tumbuh seiring dengan timbulnya kebutuhan-kebutuhan baru anda. Saat kebutuhan anda telah terpenuhi semua, kami bahkan akan memulai lagi mencoba memenuhi keinginan bisnis anda selanjutnya.

## <span id="page-8-0"></span>**1.3. Visi, Misi, dan Tujuan Perusahaan**

Visi PT. Time Excelindo yaitu menjadi penyedia solusi teknologi informasi (TI) dan komunikasi terpilih bagi segenap sektor usaha di Indonesia baik bagi pelanggan individu, kalangan bisnis/korporat, institusi pendidikan maupun institusi pemerintahan.

Misi PT. Time Excelindo ada 3 yaitu memberikan yang terbaik bagi pelanggan, baik dalam hal produk, layanan, teknologi, dan nilai komersil secara efisien. Kami berkomitmen untuk memberikan layanan yang terbaik kepada para pelanggan, dengan menawarkan produk-produk bermutu, infrastruktur yang handal, teknologi yang berdaya guna, serta saling berbagi pengetahuan. serta senantiasa menjaga integritas dalam setiap proses pengambilan keputusan. Kami menghargai diri kami sendiri, karena hanya dengan penghargaan pada diri kami sendiri, maka kami akan dapat sungguh-sungguh menghargai para pelanggan, mitra, pemasok serta pesaing. Dan juga kepedulian akan kualitas sumber daya manusia (SDM), produk, layanan dan infrastruktur merupakan jaminan bahwa kami akan selalu berada satu langkah lebih maju dari para pesaing kami.

## <span id="page-9-0"></span>**1.4. Struktur Organisasi**

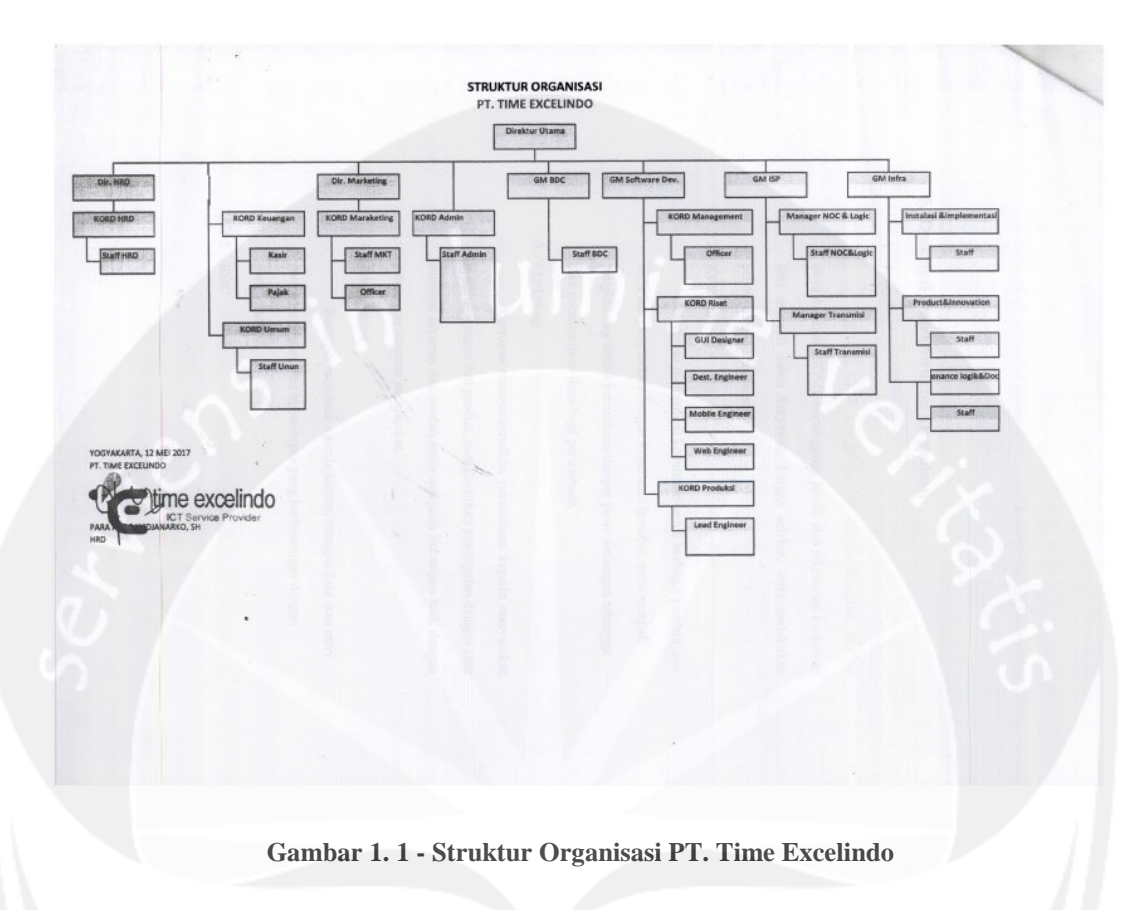

## <span id="page-9-2"></span><span id="page-9-1"></span>**1.5. Deskripsi Tugas Struktur Organisasi**

## **1.5.1. HRD**

Bertugas untuk mengelola dan mengembakngkan sumber daya manusia (SDM), bertanggung jawab atas rekrutmen karyawan dan mencari calon karyawan hingga seleksi, serta melakukan promosi pada karyawan.

### **1.5.2. Keuangan**

Bertugas mengambil keputusan untuk berbagai pembiayaan serta hal yang terkait dengan keputusan tersebut, serta menjadi penghubung antara perusahaan dengan pasar keuangan sehingga bisa mendapatkan dana bagi perusahaan.

### **1.5.3. Marketing**

Bertugas memperkenalkan perusahaan kepada masyarakat melalui layanan dan produk, menghasilkan pendapatan dengan cara menjual layanan dan produk serta menjalin hubungan baik dengan pelanggan maupun masyarakat.

#### **1.5.4. Administrasi**

Bertugas membuat agenda kantor, mengisi data atau entri data perusahaan, dan tugas-tugas yang berhubungan dengan perusahaan.

### **1.5.5. BDC**

Bertugas melihat serta menganalisa potensi pada pasar dan apa yang diinginkan pelanggan.

#### **1.5.6. Software Development**

Bertugas membuat dan mengembangkan aplikasi maupun sebuah sistem informasi untuk web maupun mobile.

## **1.5.7. ISP**

Bertugas untuk pemeliharaan jaringan, pemasangan ISP ke tempat pelanggan serta perbaikan jika ISP terjadi suatu masalah.

## **1.5.8. Infrastructure**

Bertugas untuk instalasi atau implementasi dari aplikasi atau sistem informasi produk kepada pelanggan.

### <span id="page-10-0"></span>**1.6. Departemen TI dalam Perusahaan**

#### **1.6.1. Software Development**

#### **1.6.1.1.Tanggung Jawab**

Terlaksananya pengembangan dan pembuatan perangkat lunak pada lingkungan kerja.

## **1.6.1.2.Tugas**

Membuat dan mengembangkan aplikasi baik pada web maupun mobile.

## **1.6.2. ISP**

## **1.6.2.1.Tanggung Jawab**

Terlaksananya penerapan jaringan ISP pada tiap klien.

## **1.6.2.2.Tugas**

Melaksanakan pemeliharaan, pemasangan dan perbaikan pada jaringan ISP.

## **1.6.3. Infrastructure**

## **1.6.3.1.Tanggung Jawab**

Terlaksananya penerapan dan implementasi infrastruktur pada lingkungan kerjanya.

## **1.6.3.2.Tugas**

Melaksanakan pemeliharaan dan keamanan pada jaringan pada lingkungkan kerja.

# **BAB II**

# <span id="page-12-0"></span>**PELAKSANAAN KERJA PRAKTEK**

# <span id="page-12-1"></span>**2.1 Penjelasan Logbook**

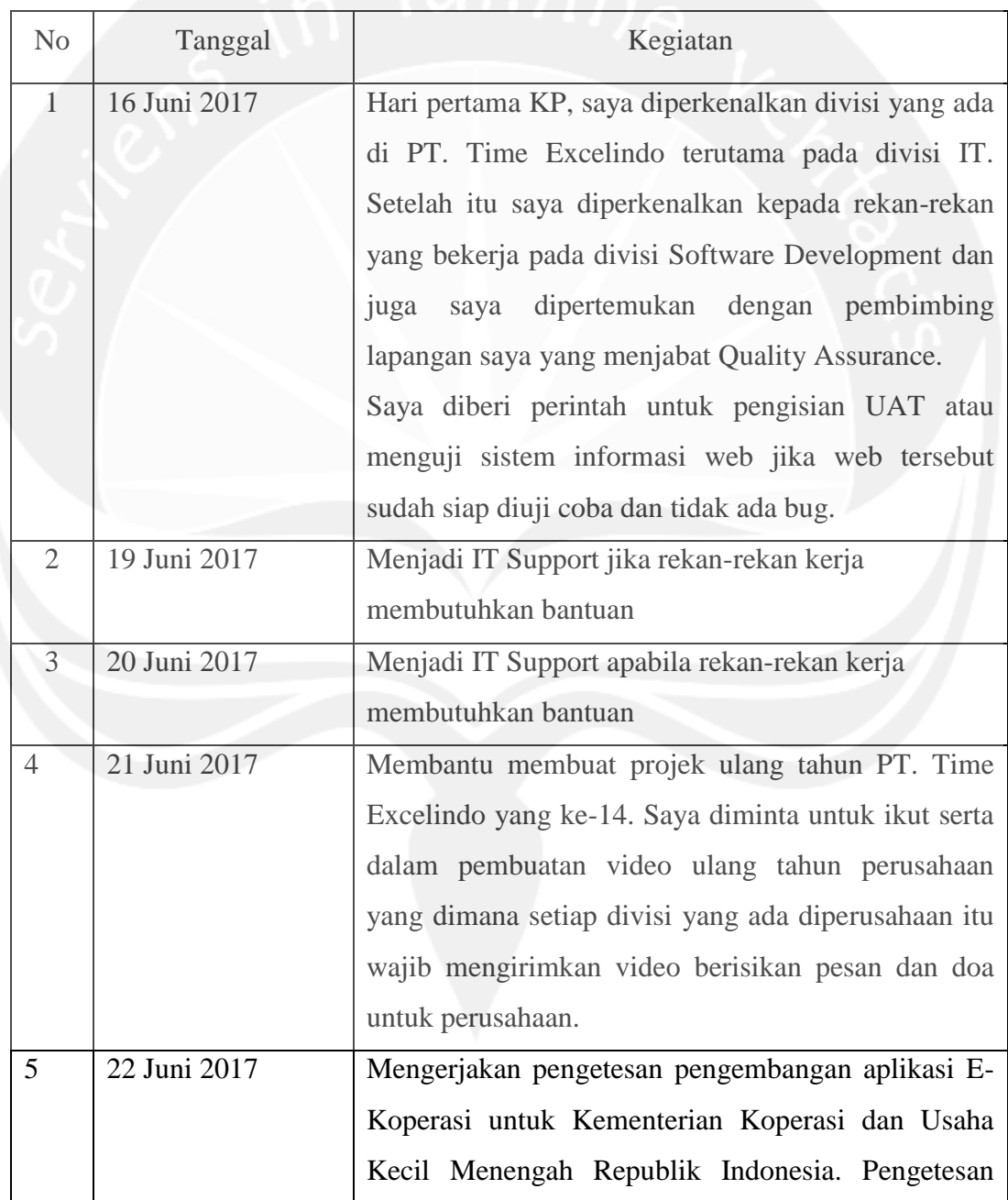

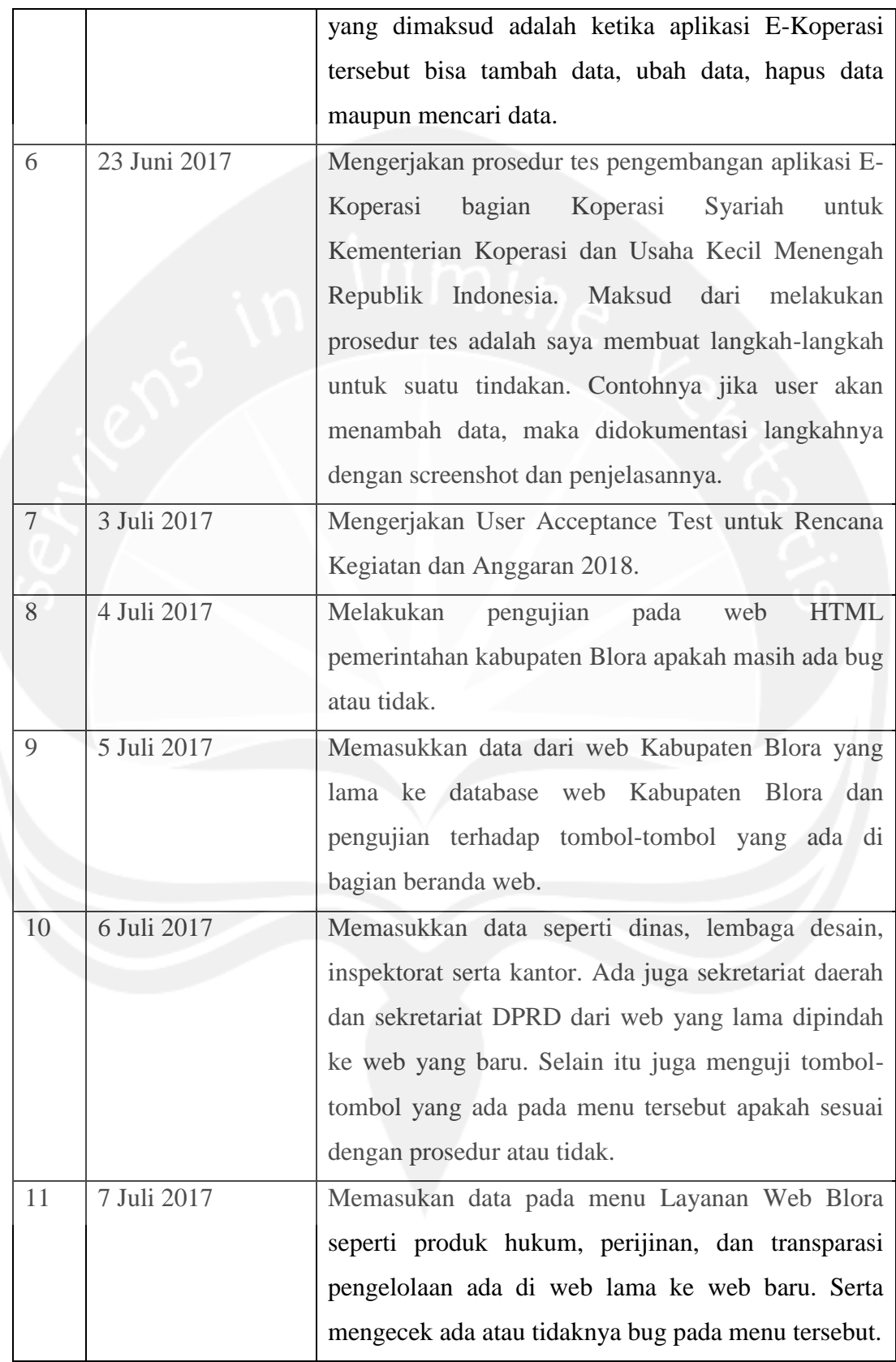

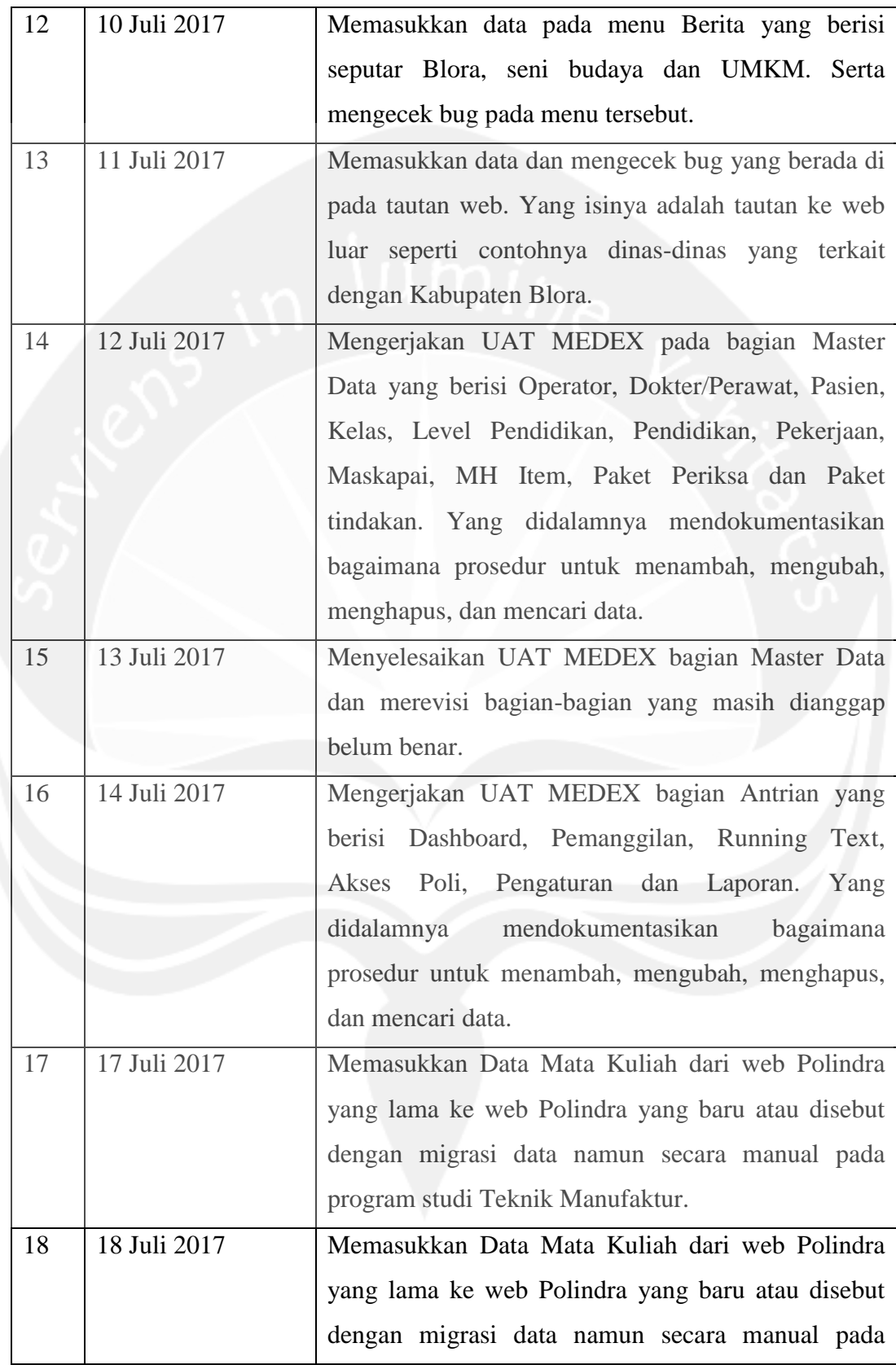

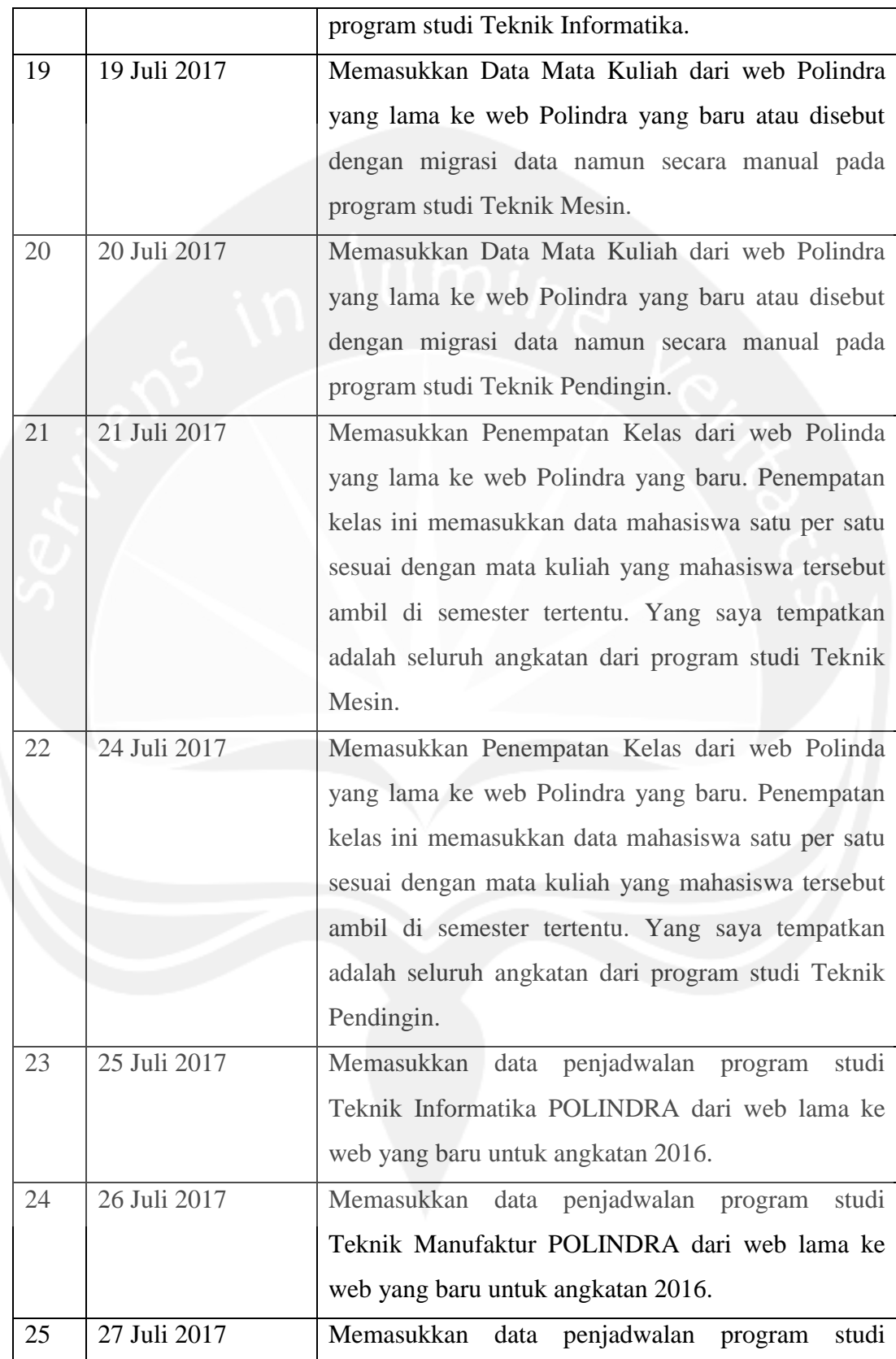

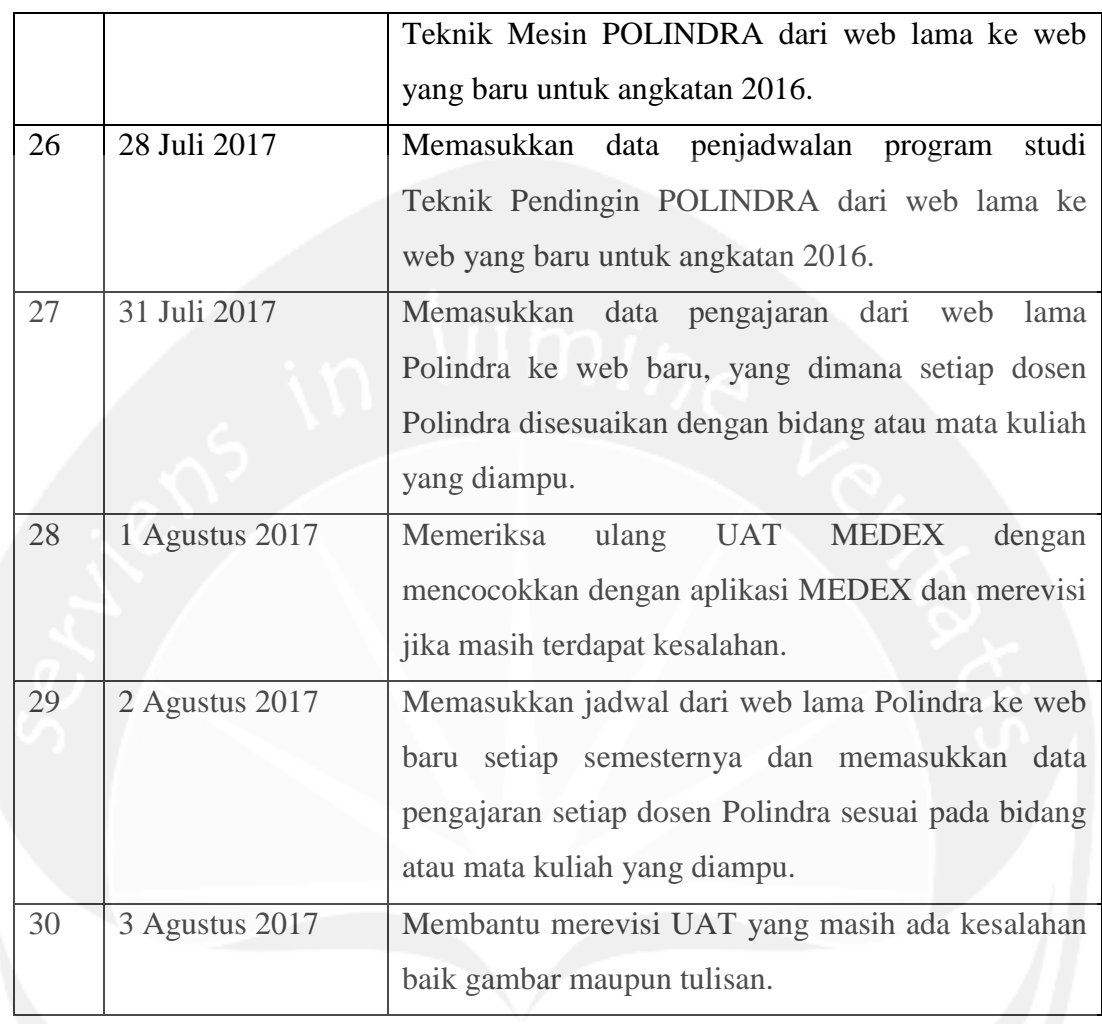

## <span id="page-17-0"></span>**2.2 Hasil Pengerjaan**

Hasil pengerjaan yang saya kerjakan selama kerja praktek di PT. Time Excelindo Yogyakarta adalah laporan UAT dan juga pengetesan Rencana Kegiatan dan Anggaran 2018, UAT Kementerian Koperasi dan Usaha Kecil Menengah yang khusus untuk E-Koperasi Syariah, dan UAT Pelayanan Medical Examination Berbasis Online (MEDEX)

## **2.2.1. Pengerjaan UAT dan Pengetesan RKA 2018**

RKA atau Rencana Kegiatan dan Anggaran 2018 ini sebenarnya hanya untuk kantor saja agar kegiatan dan anggaran yang direncanakan pada 2018 tidak kelebihan dana maupun kekurangan. Maka saya diminta untuk membuat UAT atau *User Acceptance User* dan sekaligus mengetes semua apakah aplikasi web yang dibuat tidak ada bug yang dituliskan ke dalam sebuah tabel.

## **2.2.1.1.Halaman Login**

Gambar 2.1 adalah tampilan dari login Admin. Admin masuk ke web setelah login.

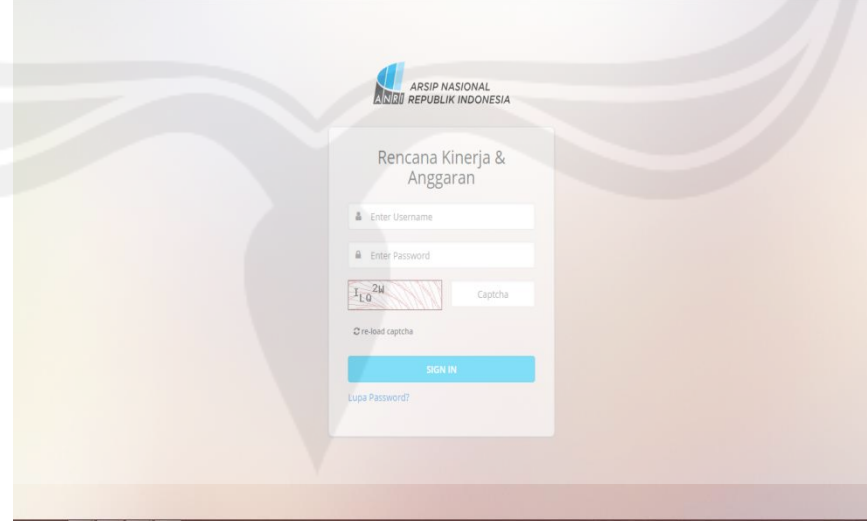

<span id="page-17-1"></span>**Gambar 2. 1 - Tampilan Login**

### **2.2.1.2.Dashboard**

Gambar 2.2 ini merupakan tampilan dari dashboard RKA 2018 yang saya uji apakah semua tombolnya berfungsi dengan baik seperti dapat ke halaman yang dituju atau tidak. Dalam dashboard dapat mengecek status usulan RKA, mengecek jadwal kegiatan, mengecek data regulasi, dan mengecek format TOR dan KAK.

|                           | RENCANA KEGIATAN DAN ANGGARAN TAHUN 2018 TAHATAN PENETAPAN PASU INDIKATIF             |                     |                                                                                                    |                                |
|---------------------------|---------------------------------------------------------------------------------------|---------------------|----------------------------------------------------------------------------------------------------|--------------------------------|
| <b>A</b> Dashboard        |                                                                                       |                     |                                                                                                    |                                |
| <b>O</b> Informasi        | $\mathcal{P}$<br>PERSETUJUAN PAGU KEBUTUHAN                                           |                     |                                                                                                    |                                |
| 图 Data Pendukung          | \$                                                                                    |                     | Pagu Kebutuhan telah disetujui per 1 Juni 2017. Silahkan menghubungi Biro Perencanaan untuk mengetahui besaran pagu masing-masing unit. |                                |
| Manajemen Pengguna        | $\rightarrow$<br>STATUS USULAN RKA                                                    | Seluruh Unit Eselon | ADWAL KEGIATAN                                                                                                    | 01 Juli 2017 - 31 Agustus 2017 |
| <b>B</b> Administrasi RKA | ь                                                                                     |                     |                                                                                                    |                                |
| <b>O</b> Pengaturan       | O usulan masuk, dari total 18 Unit Eselon II.<br>$\rightarrow$                        |                     | Tanggal Mulai<br>Kegiatan                                                                                                    | Tanggal<br>Selesai             |
|                           | Unit Eselon<br>No.                                                                    | Status<br>Input     | PENYUSUNAN DAN INPUT RKA<br>UNIT ESELON                                                                                                 |                                |
|                           | Biro Perencanaan dan Hubungan Masyarakat<br>1                                         | IBN                 | TELAAH DAN PERSETUJUAN<br>USULAN                                                                                                    |                                |
|                           | Biro Organisasi, Kepegawaian dan Hukum<br>$\overline{2}$                              |                     | REVISI DAN PENYESUAIAN USULAN                                                                                                    |                                |
|                           | Biro Umum<br>3.                                                                       |                     |                                                                                                    |                                |
|                           | Direktorat Kearsipan Pusat<br>4,                                                      | BELUM               | <b>DATA REGULASI</b>                                                                                                    |                                |
|                           | Direktorat Kearsipan Daerah I<br>$\mathcal{L}_{\mathcal{L}}$                          |                     |                                                                                                    |                                |
|                           | $6. \,$<br>Direktorat Kearsipan Daerah II                                             | BELUN               | percobaan<br>$\lambda$<br>percobaan                                                                                                    | 20 Juni 2017                   |
|                           | Direktorat SDM Kearsipan dan Sertifikasi<br>7.                                        | BB.UM               | PM 78 Tahun 2016                                                                                                    | 20 Juni 2017                   |
|                           | Pusat Pendidikan dan Pelatihan Kearsipan<br>$\mathbf{8}$<br>Direktorat Akulsisi<br>9. | BELUM               | Tata Cara Penyusunan Usulan Kegiatan dan Anggaran                                                                                       |                                |
|                           | 10.<br>Direktorat Pengolahan                                                          | BELUM               |                                                                                                    |                                |
|                           | 11.<br>Direktorat Preservasi                                                          |                     | Selengkapnya >                                                                                                    |                                |
|                           | Direktorat Layanan dan Pemanfaatan<br>12.                                             | <b>ELLM</b>         | FORMAT TOR DAN KAK                                                                                                    |                                |
|                           | Pusat Sistem dan Jaringan Informasi Kearsipan<br>13.<br>Nasional                      |                     | <b>TESTING APLIKASI</b><br>w <sub>o</sub><br><b>TESTING APLIKASI</b>                                                                    | 03 Juli 2017                   |
|                           | Pusat Data dan Informasi<br>14.                                                       |                     |                                                                                                    |                                |
|                           | Pusat Pengkajian dan Pengembangan Sistem<br>15.<br>Kearsipan                          |                     | testing aplikasi<br>testing aplikasi                                                                                                    | 20 Juni 2017                   |
|                           | Pusat Jasa Kearsipan<br>16.                                                           |                     | percobaan                                                                                                    | 20 Juni 2017                   |
|                           | Inspektorat<br>17.                                                                    |                     | percobaan                                                                                                    |                                |
|                           | Pusat Akreditasi Kearsipan<br>18.                                                     | BELUM               | Selengkapnya >                                                                                                    |                                |
|                           | 19.                                                                                   |                     |                                                                                                    |                                |

**Gambar 2. 2 - Tampilan Menu Dashboard**

<span id="page-18-0"></span>Gambar 2.3 adalah contoh dalam pengerjaan User Acceptance Test yang berupa *script test* yang dijalankan, lalu *procedure test* yang isinya adalah langkah-langkah menjalankan tes, *expected result* adalah hasil yang dicapai ketika langkah-langkah tadi dijalankan. Untuk bagian *test result* dan *test explain* diisi oleh klien yang akan mencobanya.

|                |                            |                                          | Tabel 1 Test Case Halaman Dashboard  |                    |        |                     |
|----------------|----------------------------|------------------------------------------|--------------------------------------|--------------------|--------|---------------------|
| <b>No</b>      | <b>Script Test</b>         | <b>Procedure Test</b>                    | <b>Expected Result</b>               | <b>Test Result</b> |        | <b>Test Explain</b> |
|                |                            |                                          |                                      | OK                 | Not OK |                     |
| 1.             | Mengecek Status Usulan RKA | Melihat status input<br>☑                | Sistem akan menampilkan data yang    |                    |        |                     |
|                |                            |                                          | telah diinput atau belum diinput.    |                    |        |                     |
| $\overline{2}$ | Mengecek Jadwal Kegiatan   | $\boxtimes$ Melihat tanggal mulai dan    | Sistem akan menampilkan kegiatan,    |                    |        |                     |
|                |                            | tanggal selesai kegiatan                 | tanggal mulai, dan selesai kegiatan. |                    |        |                     |
| 3.             | Mengecek Data Regulasi     | ☑<br>Melihat Data Regulasi               | Sistem akan menampilkan data         |                    |        |                     |
|                |                            | $\boxtimes$ Apabila kurang lengkap, klik | regulasi.                            |                    |        |                     |
|                |                            | Selengkapnya ><br>tombol                 |                                      |                    |        |                     |
| 4.             | Mengecek Format TOR & KAK  | Melihat Format TOR & KAK<br>⊠            | Sistem akan menampilkan data format  |                    |        |                     |
|                |                            | $\boxtimes$ Apabila kurang lengkap, klik | TOR dan KAK.                         |                    |        |                     |
|                |                            | Selengkapnya ><br>tombol                 |                                      |                    |        |                     |

**Gambar 2. 3 - Tabel UAT Akses Menu Dashboard**

### <span id="page-19-0"></span>**2.2.1.3.Informasi**

Gambar 2.4 adalah menu informasi yang memiliki sub-menu yaitu Format TOR & RAB yang dimana kita dapat mencari topik yang ada dalam tabel pada kolom pencarian. Pada tabel terdapat judul, deskripsi, tanggal *update* serta lampiran yang dapat diunduh. Sedangkan daftar regulasi berisi daftar-daftar regulasi yang dapat ditambah, diubah maupun dihapus yang dapat dilihat pada Gambar 2.5.

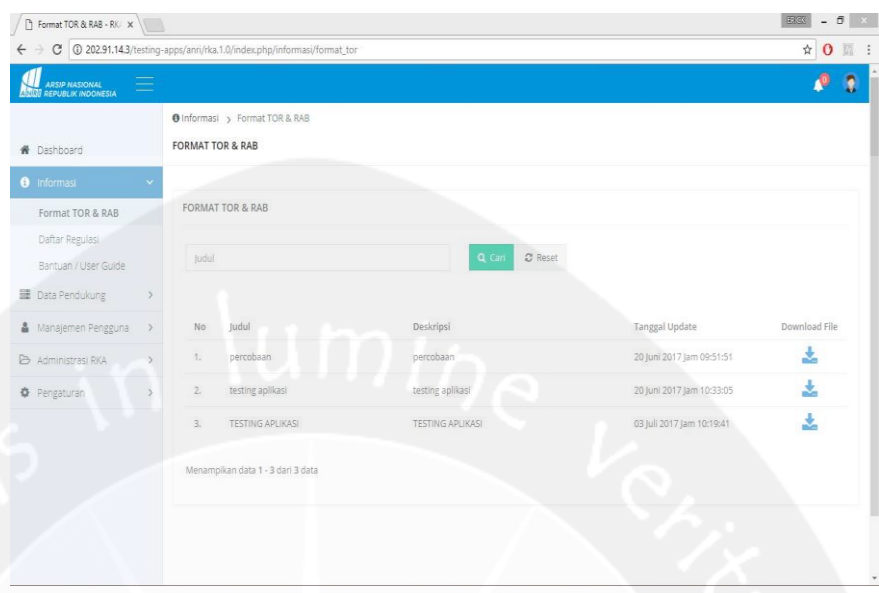

**Gambar 2. 4 - Tampilan Menu Informasi – Format TOR&RAB**

<span id="page-20-0"></span>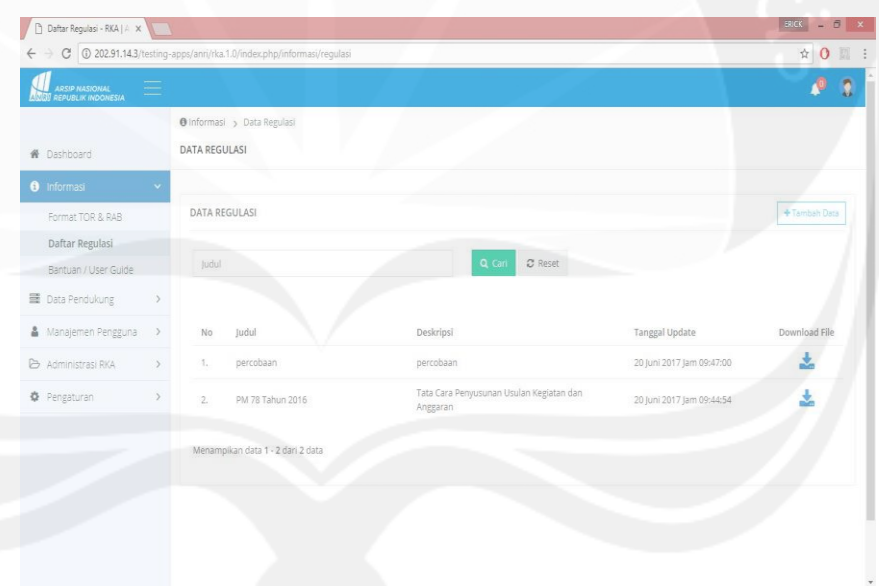

**Gambar 2. 5 - Tampilan Menu Informasi – Daftar Regulasi**

<span id="page-20-1"></span>Gambar 2.6 dan Gambar 2.7 adalah contoh dalam pengerjaan User Acceptance Test untuk menu TOR dan RAB serta menu Daftar Regulasi yang berupa *script test* yang dijalankan, lalu *procedure test* yang isinya adalah langkah-langkah menjalankan tes, *expected result* adalah hasil yang dicapai ketika langkah-langkah tadi

dijalankan. Untuk bagian *test result* dan *test explain* diisi oleh klien yang akan mencobanya.

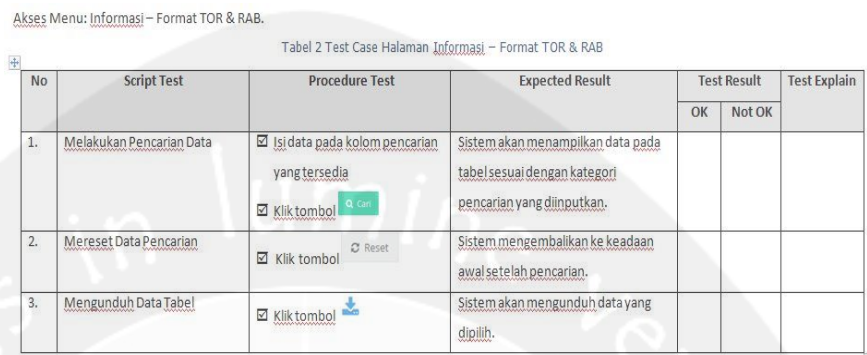

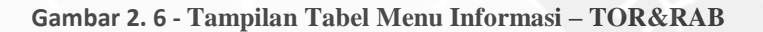

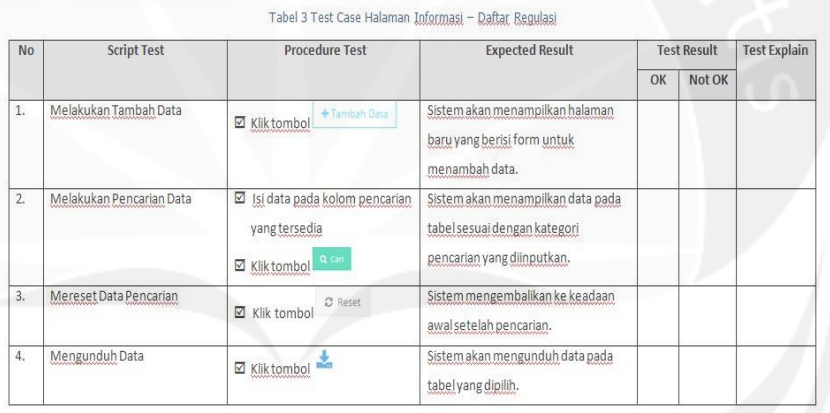

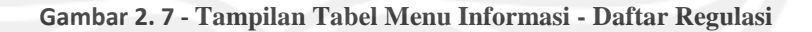

### <span id="page-21-1"></span>**2.2.1.4.Data Pendukung**

<span id="page-21-0"></span>Akses Menu: Informasi - Daftar Regulasi

Gambar 2.8 adalah salah satu tampilan dari menu data pendukung yang menu ini berisi tentang data-data yang mendukung mengenai kegiatan dan anggaran seperti contohnya adalah kelengkapan dokumen, format TOR dan RAB, serta jadwal penyusunan RKA.

| Ξ<br>ARSIP NASIONAL<br>UGU REPUBLIK INDONESIA             |                |                                                                      |                       |                     |         |                             |
|-----------------------------------------------------------|----------------|----------------------------------------------------------------------|-----------------------|---------------------|---------|-----------------------------|
| <b>A</b> Dashboard                                        |                | 图 Data Pendukung > Kelengkapan Dokumen<br><b>KELENGKAPAN DOKUMEN</b> |                       |                     |         |                             |
| <b>O</b> Informasi<br>$\rightarrow$                       |                |                                                                      |                       |                     |         |                             |
| <b>Data Pendukung</b>                                     |                | KELENGKAPAN DOKUMEN                                                  |                       |                     |         | +Tambah Data                |
| Kelengkapan Dokumen                                       | No             | Nama File                                                            | Deskripsi             | Tipe                | Wajib   |                             |
| Unit Kerja<br>Data Regulasi                               | 1.             | Data Pendukung                                                       |                       | PDF                 | $\odot$ | $\mathcal{O}(\mathbf{x})$   |
| Format TOR & RAB<br>Jadwal Penyusunan RKA                 | $\mathfrak{D}$ | Nota Dinas Pengajuan                                                 | Tanda tangan Eselon I | PDF                 | ⊛       | $(\mathcal{D}(\mathbf{x}))$ |
| User Manual                                               | 3.             | percobaan                                                            | percobaan             | PDF, JPG, JPEG, PNG | $\odot$ | (x)                         |
| Informasi Tambahan<br>Manajemen Pengguna<br>$\rightarrow$ | 4.             | Rincian Anggaran Biaya / RAB                                         |                       | PDF                 | $\odot$ | (2)                         |
| <b>B</b> Administrasi RKA<br>$\mathcal{L}$                | S.             | TOR / Kerangka Acuan Kerja                                           |                       | PDF                 | $\odot$ | (2)                         |
| <b>D</b> Pengaturan<br>$\mathcal{S}$                      |                |                                                                      |                       |                     |         |                             |

**Gambar 2. 8 - Tampilan Menu Data Pendukung**

<span id="page-22-0"></span>Gambar 2.9 adalah contoh dalam pengerjaan User Acceptance Test untuk menu data pendukung dengan sub- menu kelengkapan dokumen yang berupa *script test* yang dijalankan, lalu *procedure test* yang isinya adalah langkah-langkah menjalankan tes, *expected result* adalah hasil yang dicapai ketika langkah-langkah tadi dijalankan. Untuk bagian *test result* dan *test explain* diisi oleh klien yang akan mencobanya.

Akses Menu: Data Rendukung - Kelengkapan Dokumen

| <b>No</b> | <b>Script Test</b> | <b>Procedure Test</b>                                                                                                    | <b>Expected Result</b>                                         |    | <b>Test Result</b> | <b>Test Explain</b> |
|-----------|--------------------|----------------------------------------------------------------------------------------------------|----------------------------------------------------------------|----|--------------------|---------------------|
|           |                    |                                                                                                    |                                                                | OK | Not OK             |                     |
| 1.        | Menambah Data Baru | +Tambah Data<br>Kliktombol<br>☑<br>$\boxtimes$ Lengkapi form tambah data yang<br>tersedia<br><b>SIMPAN</b><br>⊠ Kliktombol<br><b>RESET</b><br>⊠ Iersedia iuga tombol<br>< Kembali<br>dan | Sistem akan menyimpan data yang telah<br>ditambahkan tersebut. |    |                    |                     |
| 2.        | Mengubah Data      | ⊠ Kliktombol<br>☑ Ganti isi dari form yang tersedia<br><b>SIMPAN</b><br><b>⊠</b> Kliktombol                                                                                              | Sistem akan menyimpan data yang telah<br>diubah tersebut.      |    |                    |                     |
| З.        | Menghapus Data     | ⊠ Kliktombol (*)<br><b>HAPUS</b><br><b>⊠</b> Kliktombol                                                                                                    | Sistem akan menghapus data yang telah<br>dipilih.              |    |                    |                     |

<span id="page-22-1"></span>**Gambar 2. 9 – Tampilan Tabel Data Pendukung**

Gambar 2.10 adalah salah satu tampilan manajemen pengguna yang merupakan menu untuk pengaturan pengguna yang didalamnya terdapat menu seperti admin pusdatin , unit eselon II dan penelaah verifikator. Dalam admin pusdatin terdapat informasi admin pusat data dan informasi yang berupa tabel berisi nama, jabatan, email nomor telepon dan status pengguna apakah aktif atau tidak.

| ARSIP NASIONAL<br>UNI REPUBLIK INDONESIA | Ξ                                  |                |                                       |               |                           |              |                    |                           |
|------------------------------------------|------------------------------------|----------------|---------------------------------------|---------------|---------------------------|--------------|--------------------|---------------------------|
| # Dashboard                              |                                    | ADMIN PUSDATIN | & Manajemen Pengguna > Admin Pusdatin |               |                           |              |                    |                           |
| <b>O</b> Informasi                       | $\left\langle \cdot \right\rangle$ |                |                                       |               |                           |              |                    |                           |
| 图 Data Pendukung                         | $\geq$                             |                | TABEL PENGGUNA                        |               |                           |              |                    | +Tambah Data              |
| Manajemen Pengguna                       | $\checkmark$                       |                |                                       |               |                           |              |                    |                           |
| Unit Kerja Eselon II                     |                                    |                | Isikan nama pengguna                  | Q Cari        | C Reset                   |              |                    |                           |
| Penelaah (Verifikator)                   |                                    |                |                                       |               |                           |              |                    |                           |
| Admin Pusdatin                           |                                    | No             | Nama Lengkap                          | Jabatan       | Email                     | No Telp      | Status<br>Pengguna |                           |
| <b>B</b> Administrasi RKA                |                                    |                |                                       |               |                           |              |                    |                           |
| <b>D</b> Pengaturan                      | $\left\langle \cdot \right\rangle$ | 1.1            | SALMUASIH                             | ADMINISTRATOR | salmuasih@excelindo.co.id | 087838367441 | AKTIF              | $\mathcal{D}(\mathbf{x})$ |
|                                          |                                    |                | Menampikan data 1 - 1 dari 1 data     |               |                           |              |                    |                           |
|                                          |                                    |                |                                       |               |                           |              |                    |                           |
|                                          |                                    |                |                                       |               |                           |              |                    |                           |

**Gambar 2. 10 - Tampilan Menu Manajemen Pengguna**

<span id="page-23-0"></span>Gambar 2.11 adalah tampilan pengerjaan UAT pada menu manajemen pengguna – unit kerja eselon II yang berupa *script test* yang dijalankan, lalu *procedure test* yang isinya adalah langkahlangkah menjalankan tes, *expected result* adalah hasil yang dicapai ketika langkah-langkah tadi dijalankan. Untuk bagian *test result* dan *test explain* diisi oleh klien yang akan mencobanya.

Akses Menu: Manaiemen Pengguna - Unit Keria Eselon II.

Tabel 12 Test Case Data Manajemen Rengguna - Unit Kerja Eselon II

| <b>No</b> | <b>Script Test</b>       | <b>Procedure Test</b>                                                                                                    | <b>Expected Result</b>                                                                          |    | <b>Test Result</b> | <b>Test Explain</b> |
|-----------|--------------------------|----------------------------------------------------------------------------------------------------|-------------------------------------------------------------------------------------------------|----|--------------------|---------------------|
|           |                          |                                                                                                    |                                                                                                 | OK | Not OK             |                     |
| 1.        | Melakukan Pencarian Data | Pilih kategori atau Isi data<br>☑<br>pada kolom pencarian yang<br>tersedia<br>$Q$ Cari<br>⊠ Klik tombol                                                      | Sistem akan menampilkan data pada<br>tabel sesuai dengan kategori<br>pencarian vang diinputkan. |    |                    |                     |
| 2.        | Mereset Data Pencarian   | C Reset<br>⊠ Klik tombol                                                                                                    | Sistem mengembalikan ke keadaan.<br>awal setelah pencarian.                                     |    |                    |                     |
| 3.        | Mengelola Data           | ☑<br>Pilih data yang akan dikelola<br>dengan cara klik (AManage)<br>□ Tersedia juga fungsi:<br>+ Tambah Data<br>- Tambah Data<br>- Ubah Data<br>- Hapus Data | Sistem akan menyimpan data yang<br>telah ditambah, diubah maupun<br>dihapus tersebut.           |    |                    |                     |

**Gambar 2. 11 - Tampilan Tabel Manajemen Pengguna**

#### <span id="page-24-0"></span>**2.2.1.5.Administrasi RKA**

Gambar 2.12 adalah tampilan menu Administrasi RKA yang memiliki sub-menu seperti usulan RKA, monitoring usulan, dan rekap usulan RKA. Menu ini dimaksudkan untuk pencatatan, pengawasan serta merekap usulan dari administrasi RKA.

| ARSIP NASIONAL<br>V REPUBLIK INDONESIA  | ≡                    |                  |                                             |                |                                           |                |                                      |         | Ω                |
|-----------------------------------------|----------------------|------------------|---------------------------------------------|----------------|-------------------------------------------|----------------|--------------------------------------|---------|------------------|
| <b>W</b> Dashboard                      |                      | REKAP USULAN RKA | B Administrasi RKA > Rekap Usulan RKA       |                |                                           |                |                                      |         |                  |
| <b>O</b> Informasi                      | $\rightarrow$        |                  |                                             |                |                                           |                |                                      |         |                  |
| ■ Data Pendukung                        | $\mathcal{P}$        |                  | REKAP USULAN RKA                            |                |                                           |                |                                      |         | & Download Rekap |
| Manajemen Pengguna                      | $\rightarrow$        | Pagu             | $\overline{\phantom{a}}$                    | Unit Keria     | <b>Status</b><br>$\sim$                   | $2 - 7$        | Q Cari                               | C Reset |                  |
| Administrasi RKA                        | $\ddot{\phantom{0}}$ |                  |                                             |                |                                           |                |                                      |         |                  |
| Usulan RKA                              |                      | No.              |                                             |                |                                           |                |                                      | Status  |                  |
| Monitoring Usulan                       |                      |                  | Unit Kerja                                  | Pagu           | Kegiatan                                  | Versi          | Kelengkapan                          |         |                  |
| Rekap Usulan RKA<br><b>D</b> Pengaturan |                      | 1.               | Biro Perencanaan dan<br>Hubungan Masyarakat | Pagu Kebutuhan | Prioritas                                 | 3              | 4 belum<br>terpenuhi, 1<br>terpenuhi | DRAFT   | $\circledR$      |
|                                         |                      | $\overline{2}$   | Biro Perencanaan dan<br>Hubungan Masyarakat | Pagu Kebutuhan | Prioritas, New Inisiatif (Usulan<br>Baru) | $\overline{2}$ | Lengkap                              | SELESA  | 画                |
|                                         |                      | $\overline{a}$   | Biro Perencanaan dan<br>Hubungan Masyarakat | Pagu Kebutuhan | Prioritas, New Inisiatif (Usulan<br>Baru) | ł.             | Lengkap                              | SELESA  | 值                |

<span id="page-24-1"></span>**Gambar 2. 12 - Tampilan Menu Administrasi RKA**

Gambar 2.13 adalah tampilan dari tabel UAT pada menu Administrasi RKA yang berupa *script test* yang dijalankan, lalu *procedure test* yang isinya adalah langkah-langkah menjalankan tes, *expected result* adalah hasil yang dicapai ketika langkahlangkah tadi dijalankan. Untuk bagian *test result* dan *test explain* diisi oleh klien yang akan mencobanya.

Akses Menu: Administrasi RKA - Rekap Usulan RKA.

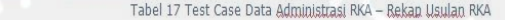

| No | <b>Script Test</b>       | <b>Procedure Test</b>                                                                             | <b>Expected Result</b>                                                                          | <b>Test Result</b> |        | <b>Test Explain</b> |
|----|--------------------------|---------------------------------------------------------------------------------------------------|-------------------------------------------------------------------------------------------------|--------------------|--------|---------------------|
|    |                          |                                                                                                   |                                                                                                 | OK                 | Not OK |                     |
| 1. | Mengunduh Rekap          | & Download Rekap<br>⊠ Klik tombol                                                                 | Sistem mengunduh data rekap.                                                                    |                    |        |                     |
| 2. | Melakukan Pencarian Data | ☑ Pilih kategori atau Isi data<br>pada kolom pencarian yang<br>tersedia<br>Q Cari<br>⊠ Kliktombol | Sistem akan menampilkan data pada<br>tabel sesuai dengan kategori<br>pencarian yang diinputkan. |                    |        |                     |
| 3. | Mereset Data Pencarian   | C Reset<br>⊠ Klik tombol                                                                          | Sistem mengembalikan ke keadaan.<br>awal setelah pencarian.                                     |                    |        |                     |
| 4. | Melihat Detail Data      | Klik tombol<br>☑                                                                                  | Sistem menampilkan detail dari data<br>yang dipilih.                                            |                    |        |                     |

**Gambar 2. 13 - Tampilan Tabel Administrasi RKA**

## <span id="page-25-0"></span>**2.2.2. Pengerjaan UAT dan Pengetesan E-Koperasi Syariah**

### **2.2.2.1. Dashboard**

Gambar 2.14 adalah tampilan dashboard dari E-Koperasi Syariah yang berisi daftar login terakhir yang berupa tabel yang isinya user, nama komputer da waktu terakhir login.

| E-Koperasi Syariah                            | $\equiv$                               |            |                 | Admin 只 :           |
|-----------------------------------------------|----------------------------------------|------------|-----------------|---------------------|
| Ω                                             | <b>@</b> Dashboard<br>Home > Dashboard |            |                 |                     |
| <b>Admin</b><br>٠<br>ID Pegawai: 1            | Daftar Login Terakhir                  |            |                 |                     |
| <b>Navigation</b>                             | No                                     | User       | Nama Komputer   | Waktu               |
| <b>f</b> Dashboard                            | $\mathbf{1}$                           | admin      | 202.91.8.226    | 2017-07-05 10:40:35 |
| <b>K</b> Parameter<br>$\rightarrow$           | $\overline{2}$                         | teller     | localhost       | 2017-06-18 18:41:22 |
| Data dasar                                    | $\overline{3}$                         | armisianto | DESKTOP-THG6HKR | 2017-06-08 11:54:18 |
|                                               | $-4$                                   | $\circ$    | Arief           | 2017-06-07 18:38:10 |
| Transaksi Umum >                              | $\overline{5}$                         | manager    | Arief           | 2017-06-07 18:37:57 |
| 46 Akuntansi<br>$\rightarrow$                 |                                        |            |                 |                     |
| <b>0</b> ZISWAF<br>$\rightarrow$              |                                        |            |                 |                     |
| $\Box$ Monitor<br>$\rightarrow$               |                                        |            |                 |                     |
| d Otomasi<br>$\rightarrow$                    |                                        |            |                 |                     |
| <b>O<sub>6</sub></b> Setting<br>$\rightarrow$ |                                        |            |                 |                     |
| $\mathbf{F}$ Plugin<br>$\rightarrow$          |                                        |            |                 |                     |
| <b>O</b> Bantuan                              |                                        |            |                 |                     |
|                                               |                                        |            |                 |                     |
|                                               |                                        |            |                 |                     |

**Gambar 2. 14 - Tampilan Dashboard E-Koperasi Syariah**

<span id="page-26-0"></span>Gambar 2.15 adalah tampilan tabel UAT untuk dashboard yang berupa *script test* yang dijalankan, lalu *procedure test* yang isinya adalah langkah-langkah menjalankan tes, *expected result* adalah hasil yang dicapai ketika langkah-langkah tadi dijalankan. Untuk bagian *test result* dan *test explain* diisi oleh klien yang akan mencobanya.

Akses Menu : DASHBOARD

<span id="page-26-1"></span>

| N <sub>0</sub> | <b>Script Test</b>               | <b>Procedure Test</b>                                                  | <b>Expected Result</b>                                               |    | <b>Test Result</b> | <b>Test</b>    |
|----------------|----------------------------------|------------------------------------------------------------------------|----------------------------------------------------------------------|----|--------------------|----------------|
|                |                                  |                                                                        |                                                                      | OK | Not OK             | <b>Explain</b> |
|                | Menampilkan halaman<br>dashboard | · Login menggunakan username<br>dan password yang telah<br>didaftarkan | Sistem akan menampilkan<br>☑<br>halaman home aplikasi E-<br>Koperasi |    |                    |                |

**Gambar 2. 15 - Tampilan Tabel UAT Dashboard**

## **2.2.2.2. Parameter**

Gambar 2.16 adalah tampilan dari menu parameter yang menampilkan dalam tabel yang berisi nama grup, controller dan manage untuk mengatur wewenang dengan cara bisa diubah atau dihapus.

| E-Koperasi Syariah                                                              | $\equiv$                                            |                                             |                                                                                                    |                | Admin 只       |
|---------------------------------------------------------------------------------|-----------------------------------------------------|---------------------------------------------|----------------------------------------------------------------------------------------------------|----------------|---------------|
|                                                                                 | $\triangle$ Wewenang<br>Home > Parameter > Wewenang |                                             |                                                                                                    |                |               |
| <b>Admin</b><br>$\bullet$<br>ID Pegawai: 1                                      | <b>Manage Wewenang</b>                              |                                             |                                                                                                    | Group Wewenang | Menu Otoritas |
| <b>Navigation</b>                                                               | Tambah Group +                                      |                                             |                                                                                                    |                |               |
| f Dashboard                                                                     | Nama Group                                          | Search<br>$\times$ $\overline{\phantom{a}}$ | Tampilkan                                                                                                    |                |               |
| <b>K</b> Parameter<br>$\sim$                                                    |                                                     |                                             |                                                                                                    |                |               |
| Wewenang                                                                        | No                                                  | Nama Groups                                 | Controller                                                                                                    | Manage         | ID            |
| Pegawai<br><b>Tentang BMT</b><br>List Akun<br>Anggota<br>Tabungan<br>Pembiayaan |                                                     | ADM LEGAL                                   | help<br>profile<br>param/user<br>base/deposito<br>base/jaminan<br>base/anggota<br>base/pembiayaan<br>base/tabungan<br>monitor/aktivasitabungan<br>monitor/cetaktabungan<br>monitor/deposito<br>monitor/listtabungan<br>monitor/npf | 70             | 8             |
|                                                                                 |                                                     |                                             | monitor/pembiayaan                                                                                                    |                |               |
| <b>Deposito</b><br><b>Distribusi Profit</b><br>Kolektibilitas                   | $\overline{2}$                                      | Admin                                       | setortunai<br>tariktunai<br>setordeposito<br>pencairandeposito                                                                                                    | ø              |               |
| Kategori Penyaluran                                                             |                                                     |                                             | pencairanpembiayaan<br>angsuran<br>lapmutasi<br>hapustransaksi                                                                                                    |                |               |
|                                                                                 |                                                     |                                             | help                                                                                                    |                |               |

**Gambar 2. 16 - Tampilan Menu Parameter**

<span id="page-27-0"></span>Gambar 2.17 adalah tampilan tabel salah satu dari sub-menu UAT Parameter yang isinya berupa *script test* yang dijalankan, lalu *procedure test* yang isinya adalah langkah-langkah menjalankan tes, *expected result* adalah hasil yang dicapai ketika langkahlangkah tadi dijalankan. Untuk bagian *test result* dan *test explain* diisi oleh klien yang akan mencobanya. Yang didalamnya ada tes untuk menambah, menghapus maupun mengubah data.

Akses Menu .: PARAMETER - KATEGORI PENYALURAN

Tabel 90 Test Case Parameter - Kategori Penyaluran Portal Aplikasi Syariah

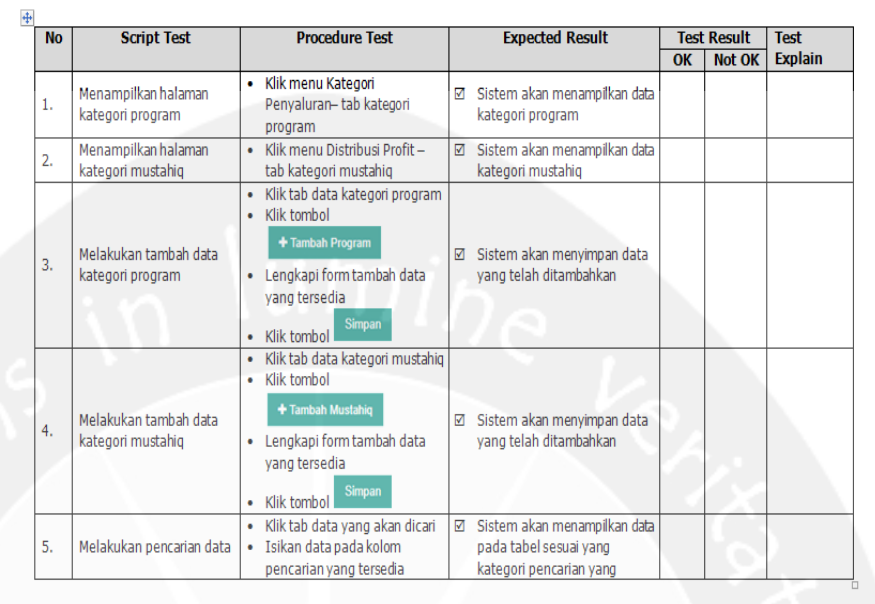

**Gambar 2. 17 - Tampilan Tabel UAT Parameter**

### <span id="page-28-0"></span>**2.2.2.3. Data Dasar**

Gambar 2.18 adalah tampilan dari salah satu menu Data Dasar yaitu sub-menu Tabungan yang merupakan tabel berisi nomor rekening, nama anggota, alamat, kota dan manage yang berisi ubah dan hapus data.

| <b>E-Koperasi Syariah</b>                  | $\equiv$                                          |                      |                                          |                            |                                       | Admin $\Omega$ , :  |
|--------------------------------------------|---------------------------------------------------|----------------------|------------------------------------------|----------------------------|---------------------------------------|---------------------|
|                                            |                                                   |                      |                                          |                            |                                       |                     |
| g                                          | <b>△</b> Tabungan<br>Home > Data Dasar > Tabungan |                      |                                          |                            |                                       |                     |
| <b>Admin</b><br>$\bullet$<br>ID Pegawai: 1 | Data Tabungan                                     |                      | Data Tabungan                            | Tabungan Baru<br>Search FO |                                       | Search Anggota      |
| Navigation                                 | + Tambah Tabungan                                 |                      |                                          |                            |                                       |                     |
| <b>R</b> Dashboard                         |                                                   |                      |                                          |                            |                                       |                     |
| <b>K</b> Parameter<br>$\rightarrow$        | Nama Anggota                                      | Search<br>$\times$ v | Tampilkan                                |                            |                                       |                     |
| <b>Q</b> Data dasar<br>$\sim$              | <b>Nomor Rekening</b><br>No                       | Nama anggota         | Alarnat                                  | Kota                       | Manage                                | ID.                 |
| Anggota                                    | 210100001<br>$\sim$                               | Edi SUwoto           | RT/RW Kec. Kode pos                      |                            | $\mathcal{S} \rightarrow \mathcal{S}$ | A.                  |
| Tabungan                                   |                                                   |                      | $\epsilon$ < [Hal: 1 /1] > >   Limit 1 = |                            |                                       |                     |
| Jaminan                                    |                                                   |                      |                                          |                            |                                       |                     |
| Pembiayaan                                 |                                                   |                      |                                          |                            |                                       |                     |
| Deposito                                   |                                                   |                      |                                          |                            |                                       |                     |
| <b>Aktivasi Tabungan</b>                   |                                                   |                      |                                          |                            |                                       |                     |
| <b>EEI</b> Transaksi Umum >                |                                                   |                      |                                          |                            |                                       |                     |
| 4 Akuntansi<br>$\rightarrow$               |                                                   |                      |                                          |                            |                                       |                     |
| <b>O</b> ZISWAF<br>$\rightarrow$           |                                                   |                      |                                          |                            |                                       |                     |
| $\Box$ Monitor<br>$\rightarrow$            |                                                   |                      |                                          |                            |                                       |                     |
| <b>4</b> Otomasi<br>$\mathbf{v}$           | C 2016 Your Company                               |                      |                                          |                            |                                       | 14GB of 512GB Free. |

<span id="page-28-1"></span>**Gambar 2. 18 - Tampilan Menu Data Dasar**

Gambar 2.19 adalah salah satu dari contoh UAT dengan akses menu Data Dasar – Pembiayaan yang berupa *script test* yang dijalankan, lalu *procedure test* yang isinya adalah langkah-langkah menjalankan tes, *expected result* adalah hasil yang dicapai ketika langkah-langkah tadi dijalankan. Untuk bagian *test result* dan *test explain* diisi oleh klien yang akan mencobanya. Yang script testnya berisi menampilkan data dan menambah data.

| <b>No</b> | <b>Script Test</b>                     | <b>Procedure Test</b>                                                                                                    |                | <b>Expected Result</b>                                                                 | <b>Test Result</b> |               | <b>Test</b>    |
|-----------|----------------------------------------|----------------------------------------------------------------------------------------------------|----------------|----------------------------------------------------------------------------------------|--------------------|---------------|----------------|
|           |                                        |                                                                                                    |                |                                                                                        | OK                 | <b>Not OK</b> | <b>Explain</b> |
| 1.        | Menampilkan halaman<br>data pembiayaan | · Klik menu Pembiavaan- tab<br>data pembiayaan                                                                                                    | ☑              | Sistem akan menampilkan data<br>pembiayaan                                             |                    |               |                |
| 2.        | Menampilkan halaman<br>search AO       | · Klik menu Pembiayaan - tab<br>search AO                                                                                                    | ☑              | Sistem akan menampilkan data<br>pembiayaan                                             |                    |               |                |
| 3.        | Menampilkan halaman<br>search anggota  | • Klik menu Jaminan - tab<br>search anggota                                                                                                    | М              | Sistem akan menampilkan data<br>search anggota                                         |                    |               |                |
| 4.        | Melakukan tambah data<br>hani          | · Klik tab data yang akan<br>ditambahkan<br>Klik tombol<br>$\bullet$<br>+ Tambah pembiayaan<br>atau tombol<br>Lengkapi form tambah data<br>vang tersedia<br>$\vee$ Simpan<br>Klik tombol | $\blacksquare$ | Sistem akan menuju tab form<br>pembiavaan dan menvimpan<br>data yang telah ditambahkan |                    |               |                |
| 5.        | Melakukan pencarian data               | Klik tab data yang akan dicari<br>Isikan data pada kolom<br>۰                                                                                                    | ☑              | Sistem akan menampilkan data<br>pada tabel sesuai yang                                 |                    |               |                |

**Gambar 2. 19 - Tampilan Tabel UAT Data Dasar**

### <span id="page-29-0"></span>**2.2.2.4. Transaksi Umum**

Gambar 2.20 adalah tampilan dari menu Transaksi Umum yaitu sub-menu kas keluar/masuk yang berisikan form kas keluar/masuk yang meminta input tanggal transaksi, nomor rekening, jenis transaksi, jumlah nominal dan keterangan.

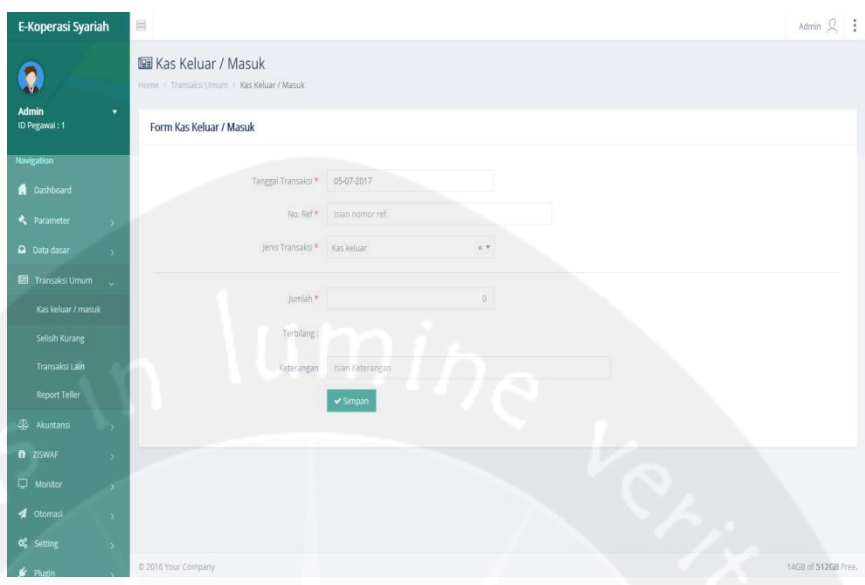

**Gambar 2. 20 - Tampilan Menu Transaksi Umum**

<span id="page-30-0"></span>Gambar 2.21 adalah tampilan tabel UAT Transaksi Umum – Kas Keluar/Masuk yang *script test*-nya hanya mengisi form dan *procedure test* yang menjelaskan bagaimana cara mengisi data tersebut.

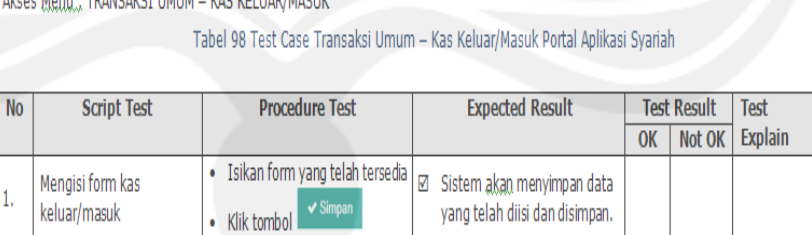

Alsos Monu - TRANCAVCT HMHM - VAC VELHAD/MACHI

<span id="page-30-1"></span>**Gambar 2. 21 - Tampilan Tabel UAT Transaksi Umum**

### **2.2.2.5. Akuntansi**

Gambar 2.22 adalah tampilan salah satu Menu Akuntansi yaitu memasukkan jurnal, pada halaman tersebut memasukkan tanggal transaksi, kode transaksi, dan informasi transaksi. Dan pilih jenis, nama akun, jumlah apakah ingin disimpan atau ditambah.

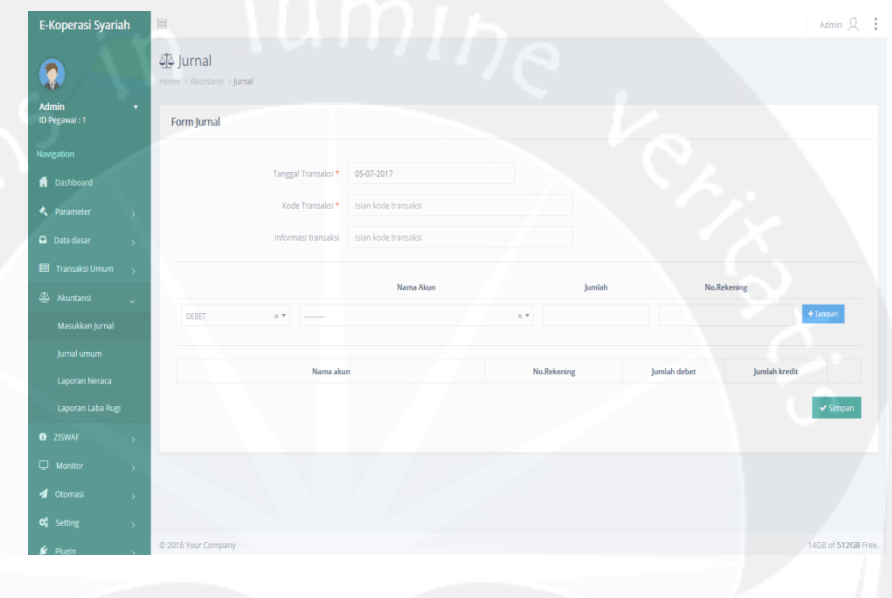

**Gambar 2. 22 - Tampilan Menu Akuntansi**

<span id="page-31-0"></span>Gambar 2.23 adalah tampilan tabel UAT Akuntansi untuk memasukkan jurnal. Di dalam script test menjalankan tambah data dan menghapus data.

Akses Menu : AKUNTANSI - MASUKKAN JURNAL

Tabel 102 Test Case Akuntansi - Masukkan Jurnal Portal Aplikasi Syariah

<span id="page-31-1"></span>

| <b>No</b> | <b>Script Test</b>    | <b>Procedure Test</b>                                                                               | <b>Expected Result</b>                                                          |    | <b>Test Result</b> | <b>Test</b>    |
|-----------|-----------------------|----------------------------------------------------------------------------------------------------|---------------------------------------------------------------------------------|----|--------------------|----------------|
|           |                       |                                                                                                    |                                                                                 | ок | <b>Not OK</b>      | <b>Explain</b> |
|           | Menambahkan data baru | Isikan form yang tersedia<br>$+$ Tambah<br>Klik tombol<br>$\bullet$<br>$\vee$ Simpan<br>Klik tombol | Sistem akan secara otomatis<br>☑<br>menambahkan data baru dan<br>menampilkannya |    |                    |                |
|           | Menghapus data        | Klik tombol                                                                                         | Sistem akan menghapus data<br>☑<br>yang dipilih                                 |    |                    |                |

**Gambar 2. 23 - Tampilan Tabel UAT Akuntansi**

#### **2.2.3. Pengerjaan User Manual MEDEX**

#### **2.2.3.1. Administrator**

Gambar 2.24 adalah pembuatan User Manual Medical Examination atau disingkat dengan MEDEX. Saya ambil gambar pada menu dashboard, untuk membuat user manual maka perlu dilakukan langkah-langkah yang tepat agar penggunanya tidak merasa kebingungan saat menggunakan aplikasi tersebut. Maka pada screenshot pada halaman tersebut diberi tanda kotak besar berwarna merah dengan huruf kapital. Huruf kapital tersebut nantinya akan dijelaskan pada keterangan dibawah gambar tersebut.

#### 2.2 Menu Dashboard

Menu Dashboard merupakan menu yang pertama kali muncul setelah kita berhasil login. Menu ini terdiri dari bagian-bagian berikut:

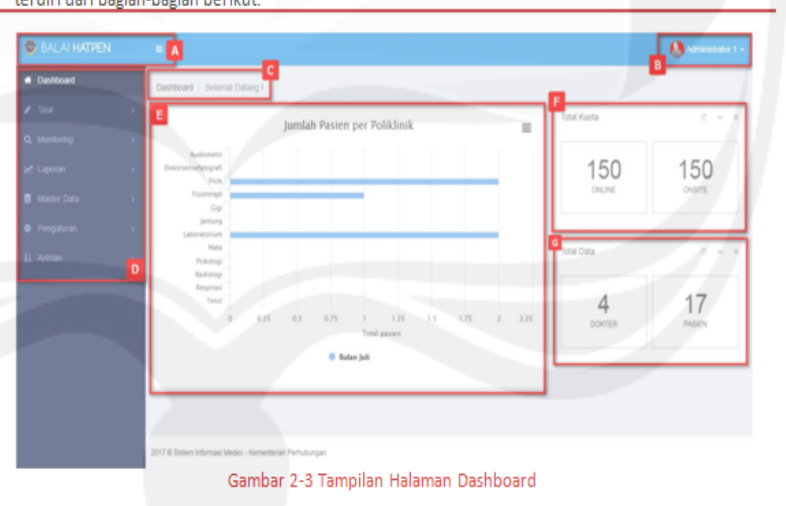

**Gambar 2. 24 - Tampilan Dashboard Role Admin**

<span id="page-32-0"></span>Gambar 2.25 adalah tampilan dari keterangan user manual MEDEX pada role admin yang isinya yaitu penjelasan dari hurufhuruf kapital yang ada pada gambar sebelumnya. Dimulai dari abjad A dijelaskan kegunaan dan cara penggunaannya secara rinci.

Tombol digunakan untuk melakukan minimize dan maximize menu utama.

[B] Informasi nama user aktif, klik untuk menampilkan tombol pintas profil, messages, settings,

help, lock screen dan tombol logout.

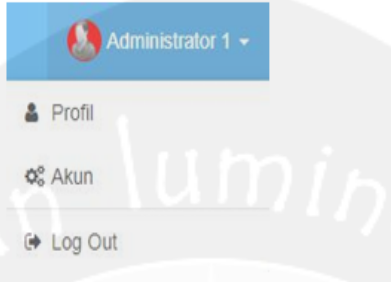

[C] Breadcrump, navigasi yang memberikan informasi alamat halaman yang sedang aktif atau dibuka.

- [D] Menu dan submenu.
- [E] Informasi jumlah pasien per poliklinik.
- [F] Informasi total kuota.
- [G] Informasi total data.

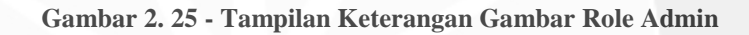

## <span id="page-33-0"></span>**2.2.3.2. Petugas Kasir**

Gambar 2.26 adalah tampilan dashboard untuk role kasir yang berisi jumlah pasian per poliklinik, total kuota, serta total data yang diberi kotak berwarna merah dengan huruf kapital yang akan dijelaskan dibawah gambar tersebut.

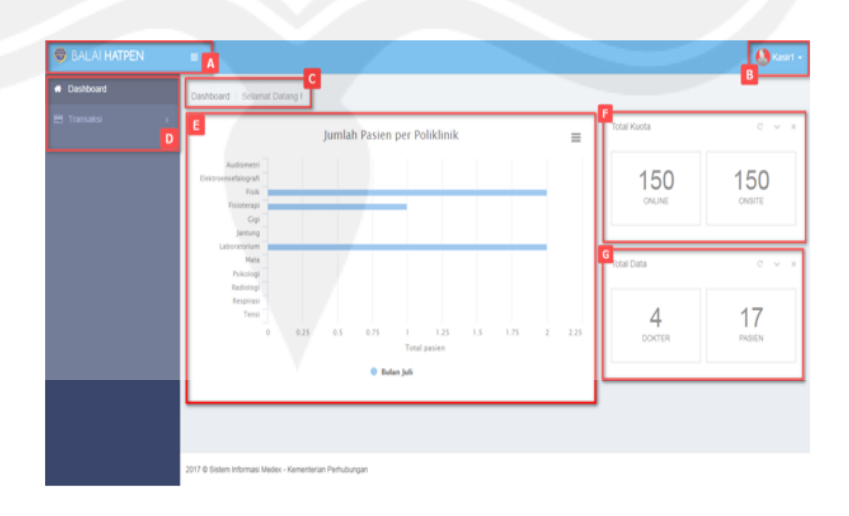

<span id="page-33-1"></span>**Gambar 2. 26 - Tampilan Dashboard Role Kasir**

Gambar 2.27 adalah tampilan dari keterangan user manual MEDEX pada role kasir yang isinya yaitu penjelasan dari hurufhuruf kapital yang ada pada gambar sebelumnya. Dimulai dari abjad A dijelaskan kegunaan dan cara penggunaannya secara rinci.

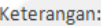

- [A] Header halaman berupa nama aplikasi
	- Tombol , digunakan untuk melakukan minimize dan maximize menu utama.
- [B] Informasi nama user aktif, klik untuk menampilkan tombol pintas profil, messages, settings, help, lock screen dan tombol loqout.

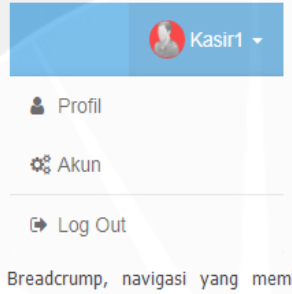

- $[C]$ iberikan informasi alamat halaman yang sedang aktif atau dibuka.
- [D] Menu dan submenu.
- [E] Informasi jumlah pasien per poliklinik.
- [F] Informasi total kuota.
- <span id="page-34-0"></span>[G] Informasi total data.

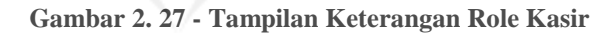

### **2.2.3.3. Petugas Cetak**

Gambar 2.28 adalah tampilan dashboard untuk role cetak yang berisi jumlah pasian per poliklinik, total kuota, serta total data yang diberi kotak berwarna merah dengan huruf kapital yang akan dijelaskan dibawah gambar tersebut.

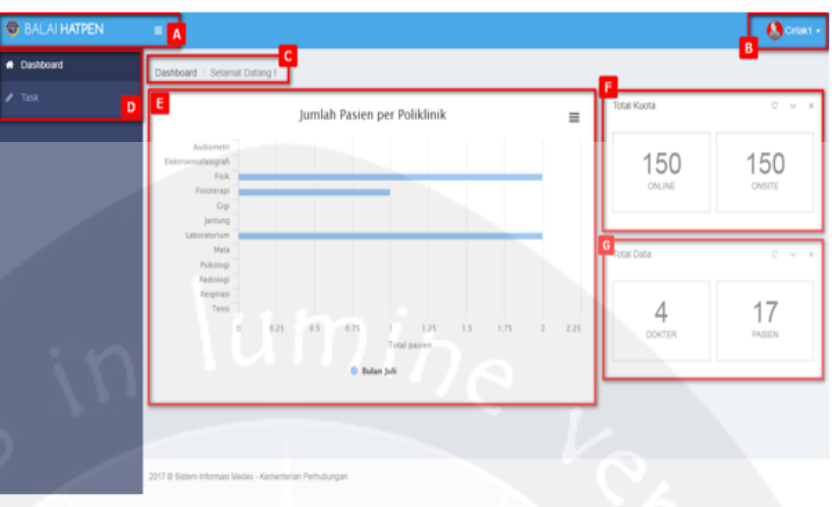

#### **Gambar 2. 28 - Tampilan Dashboard Role Cetak**

<span id="page-35-0"></span>Gambar 2.29 adalah tampilan dari keterangan user manual MEDEX pada role cetak yang isinya yaitu penjelasan dari hurufhuruf kapital yang ada pada gambar sebelumnya. Dimulai dari abjad A dijelaskan kegunaan dan cara penggunaannya secara rinci.

#### [A] Header halaman berupa nama aplikasi

Tombol  $\equiv$ , digunakan untuk melakukan minimize dan maximize menu utama.

[B] Informasi nama user aktif, klik untuk menampilkan tombol pintas profil, messages, settings, help, lock screen dan tombol logout.

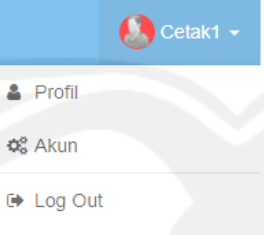

- [C] Breadcrump, navigasi yang memberikan informasi alamat halaman yang sedang aktif atau dibuka.
- [D] Menu dan submenu.
- [E] Informasi jumlah pasien per poliklinik.
- [F] Informasi total kuota.
- <span id="page-35-1"></span>[G] Informasi total data.

**Gambar 2. 29 - Tampilan Keterangan Role Cetak**

### **2.2.3.4. Verifikator**

Gambar 2.30 adalah tampilan dashboard untuk role verifikator yang berisi jumlah pasian per poliklinik, total kuota, serta total data yang diberi kotak berwarna merah dengan huruf kapital yang akan dijelaskan dibawah gambar tersebut.

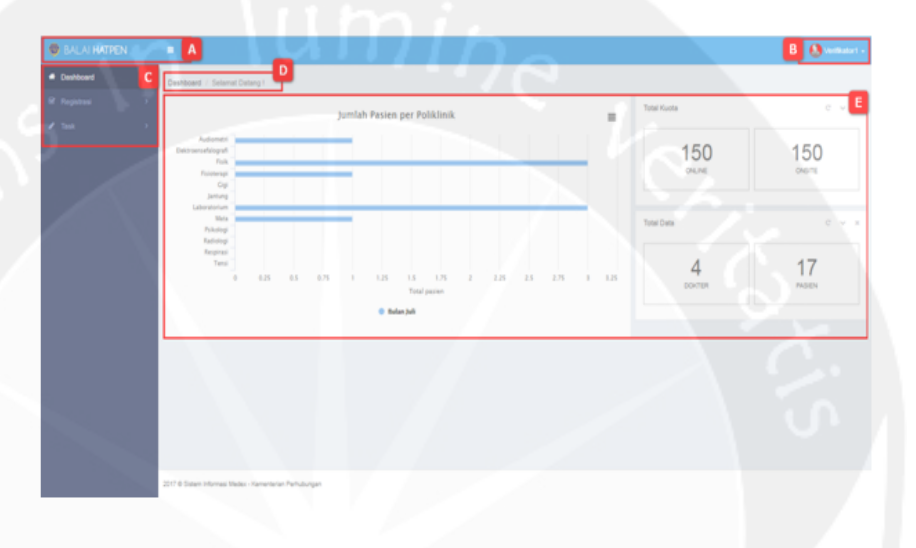

**Gambar 2. 30 - Tampilan Dashboard Role Verifikator**

<span id="page-36-0"></span>Gambar 2.31 adalah tampilan dari keterangan user manual MEDEX pada role cetak yang isinya yaitu penjelasan dari hurufhuruf kapital yang ada pada gambar sebelumnya. Dimulai dari abjad A dijelaskan kegunaan dan cara penggunaannya secara rinci.

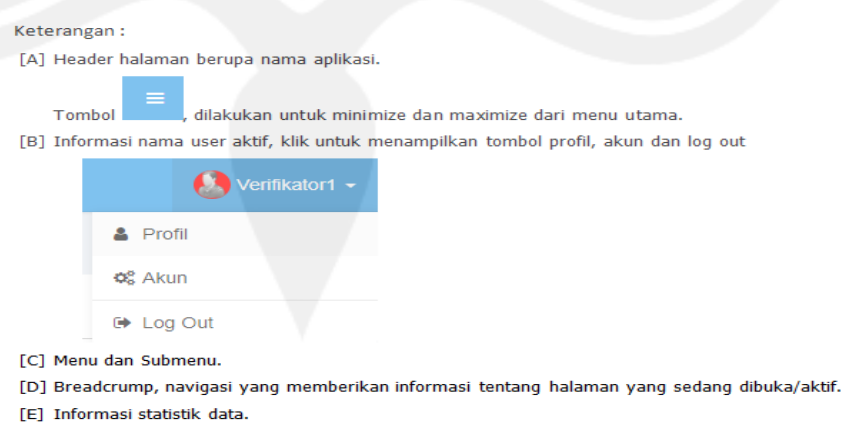

<span id="page-36-1"></span>**Gambar 2. 31 - Tampilan Keterangan Role Verifikator**

# <span id="page-37-0"></span>**BAB III HASIL PEMBELAJARAN**

## <span id="page-37-1"></span>**3.1 Manfaat Kerja Praktek**

Manfaat yang penulis peroleh dari pelaksanaan Kerja Praktek selama 1 bulan bekerja di PT. Time Excelindo Yogyakarta sebagai berikut:

- 1. Mendapat pengalaman serta pengetahuan mengenai dunia kerja yang sebenarnya terutama pada bidang IT.
- 2. Menambah pengetahuan baru dari Perusahaan. Di Perusahaan PT. Time Excelindo membuat saya mendapatkan cukup banyak pengetahuan mengenai manajemen proyek serta prosedur untuk menguji sebuah web.
	- 3. Mendapatkan pengalaman kerja secara langsung di Perusahaan. Dengan bekerja langsung di PT. Time Excelindo, saya mendapatkan cukup banyak gambaran mengenai lingkungan kerja yang penting bagi saya agar bisa menyesuaikan diri dengan lingkungan kerja yang sebenarnya setelah menyelesaikan perkuliahan.
	- 4. Mengukur kemampuan yang saya miliki untuk dapat dipergunakan pada dunia kerja yang sebenarnya.
	- 5. Menambah dan meningkatkan keahlian maupun keterampilan pada bidang praktek.
	- 6. Mengetahui lingkungan kerja yang sebenarnya.
	- 7. Meningkatkan kedisiplinan dan tanggung jawab dalam kerja.

## <span id="page-38-0"></span>**3.2 Penerapan Ilmu dalam Kerja Praktek**

Pelaksanaan kerja praktek dapat dilaksanakan oleh mahasiswa apabila telah menempuh minimal 100 SKS. Dikarenakan mahasiswa dianggap cukup ilmu serta pengalaman yang dapat digunakan untuk bekal menjalani kerja praktek.

Projek yang saya kerjakan selama kerja praktek berlangsung adalah mengerjakan UAT (User Acceptance Test) dan pengujian sistem informasi web yang akan diluncurkan. untuk pengerjaan UAT membutuhkan ketelitian serta analisa, saya terbantu oleh mata kuliah pada kurikulum lama yaitu Manajemen Proyek Teknologi Informasi dan Sistem Informasi.

<span id="page-38-1"></span>Jadi, ilmu yang didapatkan selama menjalani perkuliahan memiliki manfaat yang cukup besar dan dapat saya terapkan saat Kerja Praktek di PT. Time Excelindo Yogyakarta.

## **BAB IV**

## **KESIMPULAN**

## <span id="page-39-0"></span>**4.1 Kesimpulan**

Setelah kerja praktek di PT. Time Excelindo kesimpulan yang bisa saya dapatkan adalah melalui kerja praktek ini saya mendapat cukup banyak pengetahuan dan pengalaman yang baru, dan juga memberi manfaat untuk saya dalam lingkungan kerja yang sebenarnya.

Selama kerja praktek berlangsung saya juga mempunyai kesempatan untuk bisa mengerjakan dokumen-dokumen, pengisian data, dan juga pengujian sistem informasi yang dimana projek ini terkait dengan kepentingan perusahaan yang pada sebelumnya saya belum pernah mendapat proyek seperti ini. Dibutuhkan kedisiplinan, ketelitian, serta tanggung jawab untuk bisa menyelesaikan proyek ini. Oleh sebab itu, kerja praktek menurut saya cukup bermanfaat bagi saya untuk masa depan dalam lingkungan kerja yang sebenarnya.

## <span id="page-39-1"></span>**4.2 Saran**

Saran yang dapat diambil dari proses pembuatan laporan kerja praktek ini adalah sebagai berikut:

- 1. Untuk aplikasi MEDEX masih ada beberapa tombol yang tidak konsisten seperti tambah data yang terkadang ada di kanan atas maupun di kiri atas.
- 2. Ruangan yang kurang besar membuat kinerja pegawai menjadi kurang maksimal.
- 3. Beberapa bug yang sangat kecil perlu diperhatikan dan diteliti kembali oleh tester.

# <span id="page-40-0"></span>**4.3 Lampiran**

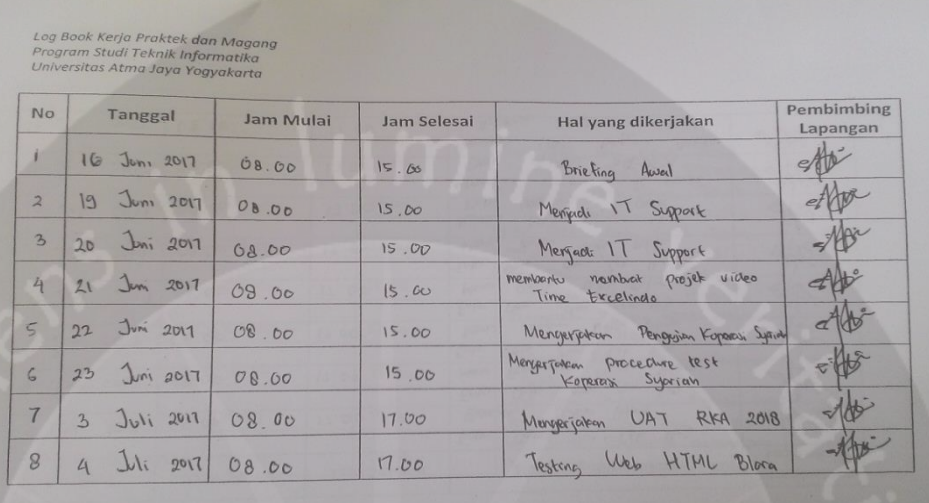

## **4.3.1. Gambar Daftar Logbook**

**Gambar 4. 1 – Logbook Halaman 1**

<span id="page-40-1"></span>

| <b>No</b>      | Tanggal               | Jam Mulai | Jam Selesai | Hal yang dikerjakan                                                        | Pembimbing<br>Lapangan |
|----------------|-----------------------|-----------|-------------|----------------------------------------------------------------------------|------------------------|
| 9              | 5<br><b>Juli 2017</b> | 08.00     | 17.00       | den Cet Bug<br>Entri Data<br>Web<br>$B$ lora<br>Berender                   |                        |
| 10             | 6 Juli 2017           | 08.00     | 17.00       | Entri<br>don cet Bug<br>Daten<br>Neru Demerintan<br>Web Blorg              |                        |
| $\overline{u}$ | 7 Juli 2017           | 08.00     | 17.00       | Cek<br>Entri Plata<br>der<br>$Bv_1$<br>Menu<br>Des Blora<br><b>Vaugnon</b> |                        |
| 2              | 10 Juli 2017          | 08,00     | 17.00       | dan<br>Data<br>Entri<br>Cer By<br>Menu<br>Berik<br>Web Blog                |                        |
| 13             | $11$ Juli<br>2017     | 08.00     | 17.60       | Entri<br>Date<br>don let they<br>Men Texton Was Blores                     |                        |
| 14             | 2011<br>$12$ Juli     | 08.00     | 17.00       | Membert<br>UAT bagran Master<br>$D$ <i>a</i> ta<br>Aplicasi<br>MEDEX       |                        |
| S              | 13 Juli 2017          | 08.00     | 17.00       | Membar<br><b>UAT</b><br>boylan Master<br>Data<br>Aplikasi MEDEX            |                        |
| 16             | Jeli<br>$\mu$<br>2017 | 08.00     | 17.00       | Membrat<br>UAT<br>beignam Antonion<br>Aplikasi<br>MEDEX                    |                        |

<span id="page-40-2"></span>**Gambar 4. 2 – Logbook Halaman 2**

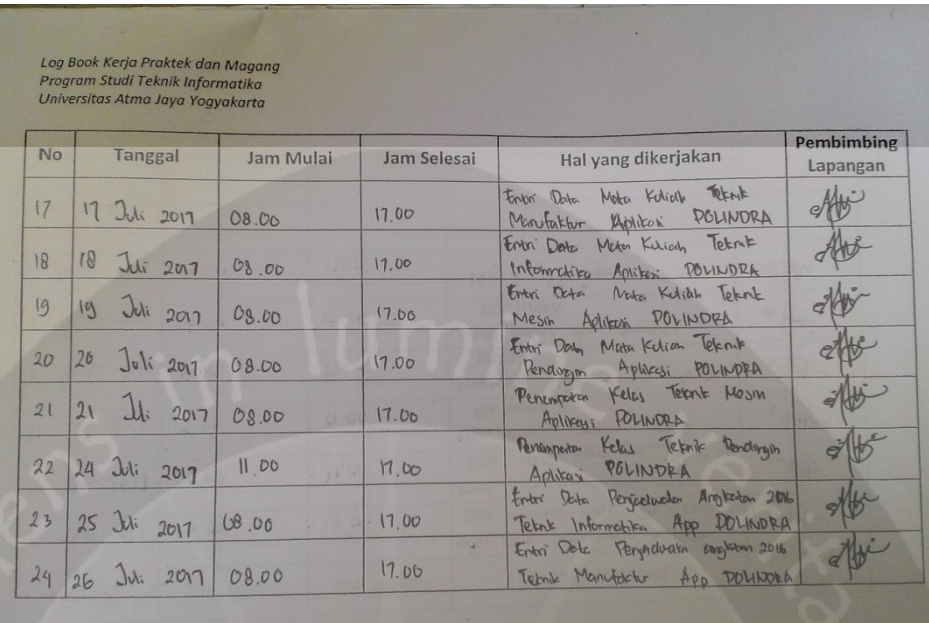

## **Gambar 4. 3 – Logbook Halaman 3**

<span id="page-41-0"></span>

| <b>No</b> | <b>Tanggal</b>                   | Jam Mulai | Jam Selesai | Hal yang dikerjakan                                                  | Pembimbing<br>Lapangan |
|-----------|----------------------------------|-----------|-------------|----------------------------------------------------------------------|------------------------|
| 25        | $Jv$ <i>i</i> $2017$<br>27       | 08.00     | 17.06       | entre data perjadosalan anglatan<br>2016 Elember mess POLINDRA       |                        |
| 26        | Jui 2017<br>2d                   | 00.00     | 17.00       | erris deta personalida<br>anykaten<br>2016 retrie gendingen PULINDRA |                        |
| 27        | 31 Dli 2017                      | 08.00     | 17.00       | entri data pengajaran<br>dosen<br>POLINDRA                           |                        |
| 29        | Agustus 2017                     | 08.00     | 17,00       | Memeritse UAT olingan<br>Aphlosi<br>MEDEX                            |                        |
| 29        | $\overline{2}$<br>Agustus 2017   | 08.00     | 17.00       | Input jordwal dan pengajoran<br>POLINDRA                             |                        |
| 30        | $\mathcal{Z}$<br>2017<br>Hardrus | 08,00     | 1700        | Menjadi IT Support                                                   |                        |
|           |                                  |           |             |                                                                      |                        |
|           |                                  |           |             |                                                                      |                        |

<span id="page-41-1"></span>**Gambar 4. 4 – Logbook Halaman 4**

## **4.3.2. Gambar Suasana Kerja**

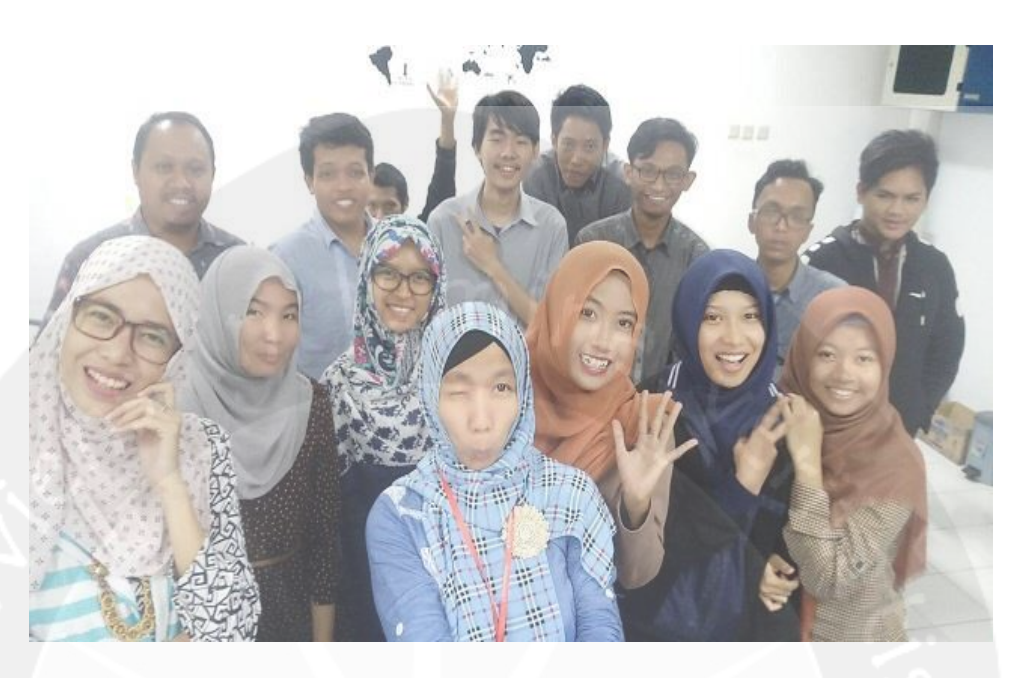

**Gambar 4. 5 – Foto Bersama Karyawan Software Development**

<span id="page-42-1"></span><span id="page-42-0"></span>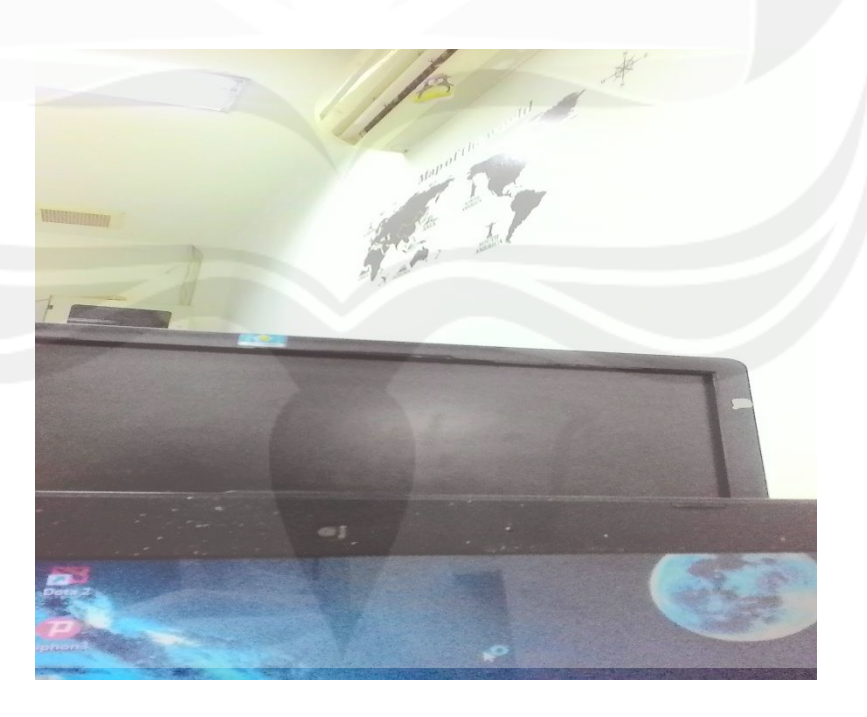

**Gambar 4. 6 – Ruangan Software Development**

<span id="page-43-0"></span>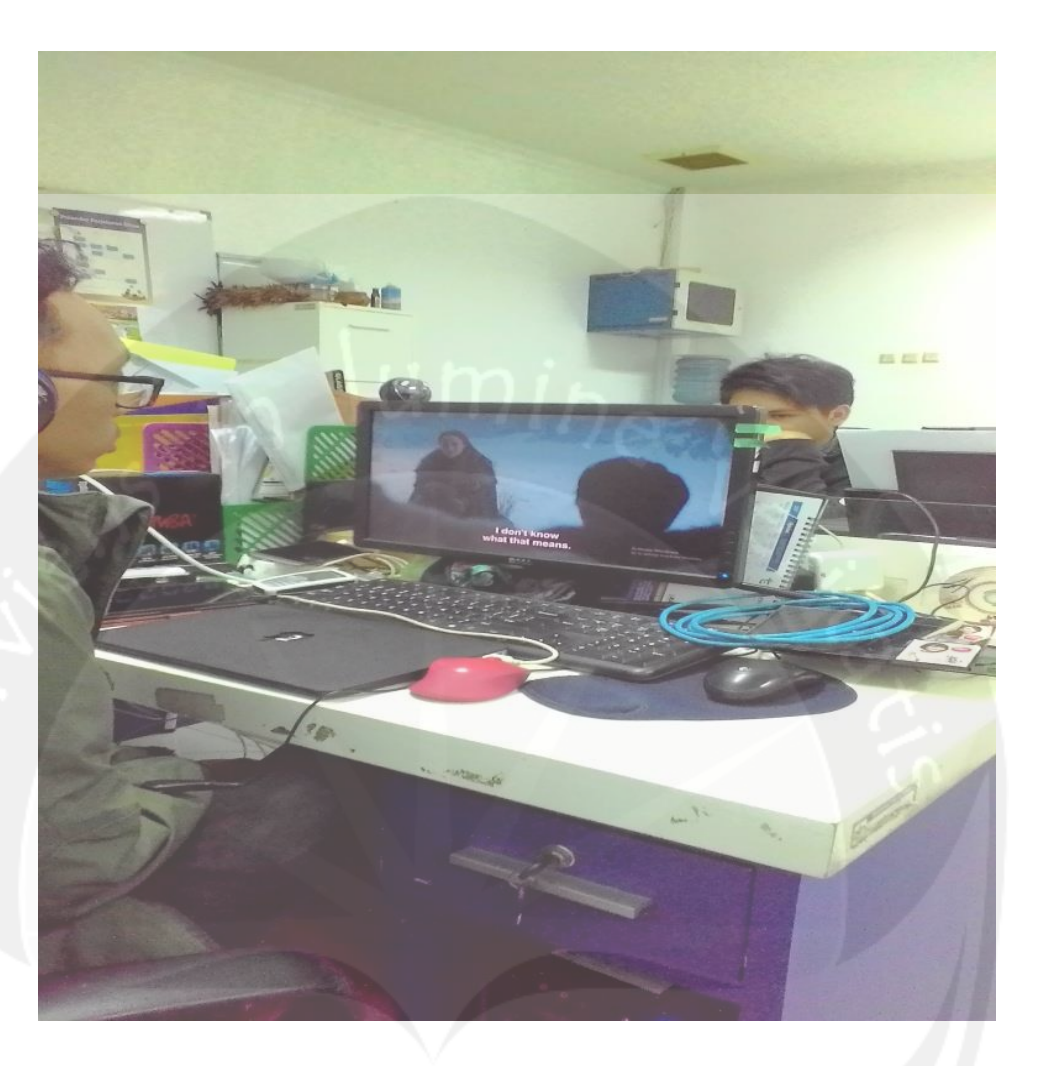

**Gambar 4. 7 – Suasana Istirahat di Kantor**